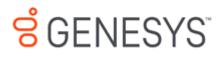

Interaction Marquee Printed Help

PureConnect powered by Customer Interaction Center<sup>®</sup> (CIC)

# 2018 R1

Last updated August 22, 2018

# Abstract

This document is a printable version of the Interaction Marquee online help.

# **Table of Contents**

| Interaction Marquee 4.0                              |
|------------------------------------------------------|
| Welcome to Interaction Marquee                       |
| Introduction to Interaction Marquee                  |
| Using the Packages tab                               |
| Refresh the package list                             |
| Edit a package                                       |
| View a package                                       |
| Delete a package                                     |
| Using the File Library tab                           |
| Refresh the File Library14                           |
| Add a Marquee file                                   |
| View and Download a file14                           |
| Update a file16                                      |
| Delete a file                                        |
| Using the Viewer Pages tab16                         |
| Using the Default HTML Viewer                        |
| Using Statistic Package Search                       |
| Perform a search19                                   |
| Using the Package Wizard20                           |
| Name the package20                                   |
| Select workgroups21                                  |
| Choose package output22                              |
| Creating an HTTP/Web based package23                 |
| Enter required HTML plug-in parameters24             |
| Configure statistics                                 |
| Enter optional HTML plug-in parameters28             |
| Enter a message                                      |
| Creating a CIC Email package                         |
| Enter required email plug-in parameters31            |
| Enter additional required email plug-in parameters32 |

| Configure statistics                  |    |
|---------------------------------------|----|
| Enter a message                       |    |
| Creating an XML File package          |    |
| Enter required XML plug-in parameters |    |
| Enter optional XML plug-in parameters |    |
| Configure statistics                  |    |
| Enter a message                       |    |
| Creating an Other package             |    |
| Choose a Plug-in                      |    |
| Configure parameters                  |    |
| Configure statistics                  |    |
| Enter a message                       |    |
| Working with XSL File sets            |    |
| XSL File set contents                 |    |
| Example XSL File sets                 |    |
| XSL File set rules                    |    |
| Working with Statistics               |    |
| Manifest file                         |    |
| Add Statistic control                 | 53 |
| Available Statistics                  | 55 |
| Agent statistics                      |    |
| Agent Real-Time Adherence statistics  |    |
| Client Services resources statistics  | 60 |
| Email statistics                      | 60 |
| Fax statistics                        | 61 |
| Feedback Statistics                   | 62 |
| CIC Memory Usage statistics           | 64 |
| CIC Performance statistics            | 67 |
| CIC System Status statistics          | 69 |
| Interaction statistics                | 70 |
| Interaction Director Statistics       | 72 |
| Licenses statistics                   | 74 |

| PMQ statistics                             | 75  |
|--------------------------------------------|-----|
| Queue statistics                           | 78  |
| Recording statistics                       | 78  |
| Session Manager statistics                 | 79  |
| Speech Recognition statistics              | 80  |
| Tracker Server statistics                  | 80  |
| Transaction Server statistics              | 81  |
| User Status Statistics                     | 81  |
| Workgroup Statistics (Aggregated)          | 82  |
| Workgroup Statistics                       | 87  |
| Interaction Dialer statistics overview     | 92  |
| Interaction Dialer overall statistics      | 93  |
| Interaction Dialer campaign statistics     | 93  |
| Interaction Dialer agent statistics        | 96  |
| Interaction Dialer phone number statistics |     |
| Interaction Dialer skill statistics        |     |
| Interaction Dialer stage statistics        | 101 |
| Interaction Dialer wrap up statistics      | 102 |
| Working with Plug-ins                      | 103 |
| Plug-in breakdown                          |     |

# **Interaction Marquee 4.0**

# Welcome to Interaction Marquee

Welcome to Interaction Marquee, your call center statistics collection, delivery, and display application.

### What is Interaction Marquee?

Using specially configured packages, Interaction Marquee can tap into a Customer Interaction Center (CIC) server to collect statistics and deliver them to a number of different devices where they can be displayed in near real-time. More specifically, these packages can be configured to collect any of the statistics that are available on a CIC server including information about agents, workgroups, queues, licenses, Email, faxes, and much more. These packages can then be configured to display the statistical data on any number of devices such as wallboards, LED screens, monitors, or smartphones, as well as in most common Web browsers. The packages can then deliver the statistical data to these different devices.

You will use Interaction Marquee's Package Wizard to create these packages. For some devices, the Package Wizard can create the complete package. For other devices, additional files are required to properly configure the package. For the person with the right skill set, creating these additional files, which define the statistics to be collected as well as define the display parameters for the appropriate device, is a fairly straightforward procedure. These files are then assembled, via the Package Wizard, into packages that are ready to be delivered to the appropriate device or application.

### **Other Documentation**

- If you need information on installing and configuring Interaction Marquee, see the <u>Interaction</u> <u>Web Portal and Interaction Marquee Installation and Configuration Guide</u>.
- If you need information on integrating Interaction Marquee with the <u>Inova Solutions</u> products, see the support article <u>How to set up Interaction Marquee 4.0 with an Inova readerboard</u> on the PureConnect Customer Care site.

Keep in mind that you will only be able to access Interaction Marquee from within Interaction Web Portal if your user role is set to Master Administrator.

# **Introduction to Interaction Marquee**

Interaction Marquee exists inside of Interaction Web Portal. As such, in order to get started with Marquee you will:

- 1. Log on to Interaction Web Portal.
- 2. Click **Portal Management** at the bottom of the screen.
- 3. Select **Marquee** from the drop-down menu at the top left of the screen.

You will then see the Marquee home page shown below where you can use the available commands and tools to create and manage your statistical packages.

### Introduction to Interaction Marquee

| Settings | ī | 3     | ī | Loa | off |
|----------|---|-------|---|-----|-----|
| occungo  |   | $\nu$ |   | Log |     |

|                                      | 3 4                                       | 5                            |           |                     |                        |                            |          |              |         |   |
|--------------------------------------|-------------------------------------------|------------------------------|-----------|---------------------|------------------------|----------------------------|----------|--------------|---------|---|
| Harquee                              | <ul> <li>Packages File library</li> </ul> | Viewer Pages                 |           |                     |                        |                            |          |              |         |   |
| Add statistic package                | Interaction Marque                        | e is a statistics delivery a | nd displa | y application. It p | provides easy access a | nd near-real-time statisti | cs for m | ultiple work | groups. | Ţ |
| Statistic Package Search             | Refresh statistic pa                      | ckage list                   |           |                     |                        |                            |          |              |         |   |
| Statistic Package Search             | Statistic Package                         | Marquee Server               | Active    | Interval (sec)      | Status                 | Last run time              |          |              |         |   |
| Statistic Package Name:              | p3                                        | iwpweb1.app.inin.com         | Active    | 30                  | Execute succeeded.     | 8/21/2017 8:26:24 AM       | Edit     | Delete       |         |   |
| p5                                   | p2                                        | iwpweb1.app.inin.com         | Active    | 30                  | Execute succeeded.     | 8/21/2017 8:26:24 AM       | Edit     | Delete       |         |   |
| Active:                              | p5                                        | iwpweb1.app.inin.com         | Active    | 30                  | Execute succeeded.     | 8/21/2017 8:26:25 AM       | Edit     | Delete       |         |   |
| Maximum result size:<br>50<br>Search |                                           |                              |           |                     |                        |                            |          |              |         |   |

| 1 | Add statistic<br>package<br>button      | Clicking the Add statistic package button will<br>launch the <u>Package Wizard</u> which will walk<br>you through the steps to create a statistic<br>package. |
|---|-----------------------------------------|----------------------------------------------------------------------------------------------------|
| 2 | Statistic<br>Package<br>Search<br>panel | You'll use the <u>Statistic Package Search</u> panel<br>to search for a package that has already<br>been created.                                             |
| 3 | Packages<br>tab                         | Selecting the <u>Packages tab</u> displays all the packages that are currently available and provides access to package management tools.                     |
| 4 | File Library<br>tab                     | Selecting the File Library tab displays all of the package configuration file sets that are currently available and provides access to file management tools. |
| 5 | Viewer<br>Pages tab                     | Selecting the <u>Viewer Pages tab</u> displays the<br>viewer pages that are available to display<br>HTML packages and provides links that you                 |

can use to view HTML packages.

# Using the Packages tab

# **Using the Packages tab**

The Packages tab displays all the packages that are currently available in Marquee and provides access to package management tools.

| Statistic Package | Marquee Server           | Active | Interval (sec) | Status             | Last run time        |      |        |  |
|-------------------|--------------------------|--------|----------------|--------------------|----------------------|------|--------|--|
| Accounting stats  | iwpclayweb2.app.inin.com | Active | 30             | Execute succeeded. | 11/1/2013 9:57:47 AM | Edit | Delete |  |
| Support Stats     | iwpclayweb2.app.inin.com | Active | 30             | Execute succeeded. | 11/1/2013 9:57:47 AM | Edit | Delete |  |
| Agents            | iwpclayweb2.app.inin.com | Active | 30             |                    |                      | Edit | Delete |  |

The Packages tab uses a table layout to provide you with detailed information about the available packages.

- The Statistic Package column displays the name of the package and provides a link that you can use to view the package.
- The Marquee Server column displays the name of the server on which the package is running.
- The Active column displays whether the package is Active or Inactive.
- The Interval (sec) column indicates how often the statistics in the package are updated.
- The Status column indicates whether the package ran successfully.
- The Last run time column indicates the last time that the package was run.

At the top of the table is a command that you can use to refresh the list of packages in the table. You'll also notice that each row in the table contains commands that you can use to modify or remove the associated package.

### **Package Execution History**

From the Packages tab, you can right-click the package name in the Statistic Package column and select **Package execution history** to view execution history. The Package Execution History dialog displays information about the execution of a package.

| efresh package execut | ion history                                                                                                    |                      |                      |            |
|-----------------------|----------------------------------------------------------------------------------------------------|----------------------|----------------------|------------|
| Status                | Detail                                                                                                    | First                | Last                 | Executions |
| Execution Success     | Execute succeeded.                                                                                                    | 6/5/2015 2:24:58 PM  | 6/9/2015 9:18:07 AM  | 21814      |
| IC Server Unavailable | Communication with the Interaction Center server(s) is unavailable.                                                                                         | 6/9/2015 9:18:29 AM  | 6/9/2015 9:18:29 AM  | 1          |
| Execution Success     | Execute succeeded.                                                                                                    | 6/9/2015 10:15:03 AM | 6/10/2015 5:09:50 AM | 4548       |
| LDAP Unavailable      | The Marquee windows service is unable to<br>communicate the LDAP data store. Normal<br>package execution should restore when the<br>service becomes active. | 6/10/2015 5:10:05 AM | 6/10/2015 5:10:05 AM | 2          |
| Execution Success     | Execute succeeded.                                                                                                    | 6/10/2015 5:10:19 AM | 6/11/2015 1:16:48 PM | 7726       |
| Package Inactive      | Interaction Marquee package p2 has been<br>marked inactive. Please contact a system<br>administrator to restore package activity.                           | 6/11/2015 1:16:59 PM | 6/11/2015 1:16:59 PM | 1          |
| Execution Success     | Execute succeeded.                                                                                                    | 6/11/2015 1:18:01 PM | 6/11/2015 2:01:40 PM | 177        |
|                       |                                                                                                    |                      |                      |            |

The Package Execution History dialog includes the following information.

- The Status column indicates whether the package ran successfully.
- The Detail column provides additional information about the status of the package. The Windows Event Log contains messages written every 15 minutes about the packages. running.
- The First column displays the date and time that the package first executed in this status.
- The Last column indicates the date and time that the package last executed in this status.
- The Executions column indicates the number of times that the package executed with the status during this time period. The number of executions depends on the interval value of the package. For example, a package with an execution interval of 30 seconds and 5 minutes occurred from the first and last time the package executed, the Execution column indicates 10 executions. A package with an execution interval of 60 seconds and 5 minutes occurred from the first and last time the package executed, the Execution secure from the first and last time the package executed from the first and last time the package executed.

Use the **Refresh package execution history** command located at the top of the table to refresh the information in the table.

#### **Related Topics**

Refresh the package list

Edit a package

View a package

Delete a package

View execution history for a package

Events log

# **Refresh the package list**

The information displayed on the Packages tab can change over time. For example, suppose a package has been run since the <u>Last run time</u> data was recorded. If so, then that information will not be valid. To make sure that you have the most current information, you can refresh the list of packages in the table.

To refresh the package list:

- 1. Click the Refresh statistic package list command.
- 2. When you do, information about each package in the list is refreshed.

# Edit a package

Each row in the table on the Packages tab contains an Edit command that you can use to modify the associated package. When you select the Edit command, you'll see the Edit statistic package screen which contains tabs that correspond to each group of settings that make up a statistic package. Simply select a tab containing the settings that you want to change.

To Edit a package:

- 1. Select the **Edit** command.
- 2. The associated package will be loaded into the Edit statistic package screen.
- 3. Select the tab containing the settings that you want to modify.
- 4. When you are finished, click **OK**.

#### The tabs containing settings that you can edit are:

Note: The tabs that you will see will depend on the type of package you are editing.

#### Package

On the Package tab, you can change the name of the package, modify the description, change the interval, mark the package as inactive, or change the Marquee compatibility setting.

View the Package tab

| Edit statist | ic package                      |             |                   |                   |             |                    |                                                   | 23    |
|--------------|---------------------------------|-------------|-------------------|-------------------|-------------|--------------------|---------------------------------------------------|-------|
| Package      | Workgroups                      | Statistics  | Parameters        | Default Viewer    | Message     |                    |                                                   |       |
| -            | Packa                           | ge          |                   |                   |             |                    |                                                   | Ţ     |
|              | c packages al<br>re interfaces. | -           | ıp statistic data | a to be packaged  | and distrib | uted to other appl | ications, database, and                           |       |
| Name:        | Accou                           | nting stats |                   |                   |             |                    |                                                   |       |
| Descrip      | tion:                           |             |                   |                   |             |                    |                                                   |       |
| Interva      |                                 | seconds     |                   |                   |             |                    |                                                   |       |
|              | ✓ Act                           |             | based on a pre    | evious version of | Marquee     |                    |                                                   |       |
|              |                                 | -           |                   |                   |             |                    | ormat. This allows you t<br>tput directly to XML. | 0     |
|              |                                 |             |                   |                   |             |                    | ОК Са                                             | ancel |

# Workgroups

On the Workgroups tab, you can change the Marquee Server, change the Interaction Center Server, as well as add or remove workgroups.

View the Workgroups tab

### Interaction Marquee Printed Help

| Edit statis | it statistic package 🛛 🕅 🕅                                        |              |                  |                  |                                                                                            |        |  |  |  |
|-------------|-------------------------------------------------------------------|--------------|------------------|------------------|--------------------------------------------------------------------------------------------|--------|--|--|--|
| Package     | Workgroups                                                        | Statistics   | Parameters       | Default Viewer M | essage                                                                                     |        |  |  |  |
| ł           | Packag                                                            | ge           |                  |                  |                                                                                            | Ţ      |  |  |  |
| Marquee     | Server that sh                                                    | ould generat | e this statistic | package:         |                                                                                            |        |  |  |  |
| iwpclay     | iwpclayweb2.app.inin.com                                          |              |                  |                  |                                                                                            |        |  |  |  |
| The Inte    | The Interaction Center Server to get statistics for this package: |              |                  |                  |                                                                                            |        |  |  |  |
|             | iwpclayic2.app.inin.com                                           |              |                  |                  |                                                                                            |        |  |  |  |
| The Wor     | kgroup(s) to ge<br>Available:<br>CompanyOpe<br>workgroup10        |              | or this packag   | •                | Selected: <ic server="">:<workgroup> iwpclayic2.app.inin.com : workgroup1</workgroup></ic> |        |  |  |  |
|             | workgroup11<br>workgroup12<br>workgroup13<br>workgroup14          |              |                  | Add >            |                                                                                            |        |  |  |  |
|             |                                                                   |              |                  |                  | ок                                                                                         | Cancel |  |  |  |

# **Statistics**

On the Statistics tab, you can remove statistics, add statistics, and change statistic parameters.

View the Statistics tab

| dit statis                                                                | it statistic package 🛛 🕅                                                         |                                                              |               |  |  |  |  |  |
|---------------------------------------------------------------------------|----------------------------------------------------------------------------------|--------------------------------------------------------------|---------------|--|--|--|--|--|
| Package                                                                   | Workgroups Statistics                                                            | Parameters Default Viewer Message                            |               |  |  |  |  |  |
| ł                                                                         | Package                                                                          |                                                              | Ţ             |  |  |  |  |  |
| iwpclay                                                                   | /ic2.app.inin.com                                                                |                                                              |               |  |  |  |  |  |
| Select a statistic in the grid below to edit its parameters Add Statistic |                                                                                  |                                                              |               |  |  |  |  |  |
|                                                                           | Statistic name                                                                   | Parameters                                                   |               |  |  |  |  |  |
| 🔺 Cat                                                                     | A Category: Workgroup statistics (8 items)                                       |                                                              |               |  |  |  |  |  |
| -                                                                         | ▲ Statistic: Service Level Distributions (1 item)                                |                                                              |               |  |  |  |  |  |
|                                                                           | Service Level Distributions Workgroup: workgroup1, Interaction Type: Call Remove |                                                              |               |  |  |  |  |  |
|                                                                           | Workgroup                                                                        | workgroup1 🔹                                                 |               |  |  |  |  |  |
|                                                                           | Interaction Type Call                                                            |                                                              |               |  |  |  |  |  |
|                                                                           | Interval                                                                         | Current Period 🔹                                             |               |  |  |  |  |  |
|                                                                           | Accumulative Histogram                                                           | Total                                                        |               |  |  |  |  |  |
|                                                                           | Statistic: Interactions abar                                                     | doned (1 item)                                               |               |  |  |  |  |  |
|                                                                           | Takanaki an akan dan d                                                           | Weaksan un unalization I. Internalis Connect Desired Descent | <b></b>       |  |  |  |  |  |
| Gro                                                                       | oup by statistic category                                                        | ✓ Group statistics by name                                   | Statistics: 8 |  |  |  |  |  |
|                                                                           |                                                                                  | c                                                            | K Cancel      |  |  |  |  |  |

### **Parameters**

On the Parameters tab, you can change the Plug-in as well as edit the available parameters.

View the Parameters tab

### Interaction Marquee Printed Help

| Edit statistic package 🛛 🕅                          |                                           |  |  |  |  |  |  |  |
|-----------------------------------------------------|-------------------------------------------|--|--|--|--|--|--|--|
| Package Workgroups Statistics Parameters Default Vi | ewer Message                              |  |  |  |  |  |  |  |
| Package 3                                           |                                           |  |  |  |  |  |  |  |
| Plug-in: Output HTML for the web 🔹 🍞                |                                           |  |  |  |  |  |  |  |
| Parameters: * are required parameters               |                                           |  |  |  |  |  |  |  |
| Parameter                                           | Value                                     |  |  |  |  |  |  |  |
| XSLT File *                                         | HTML Examples.zip/workgroups-vertical.xsl |  |  |  |  |  |  |  |
| Encoding                                            | UNICODE 🔹                                 |  |  |  |  |  |  |  |
| Publish to web                                      | True •                                    |  |  |  |  |  |  |  |
| Publish to web                                      |                                           |  |  |  |  |  |  |  |
| L                                                   | OK Cancel                                 |  |  |  |  |  |  |  |

# **Default Viewer**

On the Default Viewer tab, you can remove the viewer page, choose a different viewer page, or specify a new viewer page.

View the Default Viewer tab

| Edit statis | tic package      |            |            |                |         |    | 23     |
|-------------|------------------|------------|------------|----------------|---------|----|--------|
| Package     | Workgroups       | Statistics | Parameters | Default Viewer | Message |    |        |
| -           | Packa            | ge         |            |                |         |    | Ţ      |
| Default     | viewer options:  |            |            |                |         |    |        |
| 0 No        | viewer page      |            |            |                |         |    |        |
| 💿 Exi       | isting viewer pa | age:       |            |                |         |    |        |
| Defau       | ılt              |            |            |                |         |    |        |
|             |                  |            |            |                |         |    |        |
|             |                  |            |            |                |         |    |        |
|             |                  |            |            |                |         |    |        |
|             |                  |            |            |                |         |    |        |
|             |                  |            |            |                |         |    |        |
| O Ne        | w viewer page:   |            |            |                |         |    |        |
|             |                  |            |            |                |         |    |        |
| L           |                  |            |            |                |         |    |        |
|             |                  |            |            |                |         | ОК | Cancel |

### **Execution History**

On the Execution History tab, you can view additional information about the execution of a package. The Package Execution History dialog displays the status of the package, a detailed message about the status, the first and last time the package was executed, and the number of executions.

View the Execution History tab

| fresh package execut  | for macory                                                                                                    |                      |                      |            |
|-----------------------|----------------------------------------------------------------------------------------------------|----------------------|----------------------|------------|
| Status                | Detail                                                                                                    | First                | Last                 | Executions |
| Execution Success     | Execute succeeded.                                                                                                    | 6/5/2015 2:24:58 PM  | 6/9/2015 9:18:07 AM  | 21814      |
| IC Server Unavailable | Communication with the Interaction Center server(s) is unavailable.                                                                                         | 6/9/2015 9:18:29 AM  | 6/9/2015 9:18:29 AM  | 1          |
| Execution Success     | Execute succeeded.                                                                                                    | 6/9/2015 10:15:03 AM | 6/10/2015 5:09:50 AM | 4548       |
| LDAP Unavailable      | The Marquee windows service is unable to<br>communicate the LDAP data store. Normal<br>package execution should restore when the<br>service becomes active. | 6/10/2015 5:10:05 AM | 6/10/2015 5:10:05 AM | 2          |
| Execution Success     | Execute succeeded.                                                                                                    | 6/10/2015 5:10:19 AM | 6/11/2015 1:16:48 PM | 7726       |
| Package Inactive      | Interaction Marquee package p2 has been<br>marked inactive. Please contact a system<br>administrator to restore package activity.                           | 6/11/2015 1:16:59 PM | 6/11/2015 1:16:59 PM | 1          |
| Execution Success     | Execute succeeded.                                                                                                    | 6/11/2015 1:18:01 PM | 6/11/2015 2:01:40 PM | 177        |
|                       |                                                                                                    |                      |                      | <u></u>    |
|                       |                                                                                                    |                      |                      |            |

# Message

On the Message tab, you can add or edit the message as well as specify expiration date and time.

View the Message tab

| Edit statis | tic package     |            |                |                |       |             |                     | 23     |
|-------------|-----------------|------------|----------------|----------------|-------|-------------|---------------------|--------|
| Package     | Workgroups      | Statistics | Parameters     | Default Viewer | Messa | ige         |                     |        |
| ₽           | Packa           | ge         |                |                |       |             |                     | Ţ      |
| Text des    | cription of mes | sage       |                |                |       |             |                     |        |
| Messag      | e:              |            |                |                |       |             |                     |        |
|             |                 |            |                |                |       |             |                     |        |
|             |                 |            |                |                |       |             |                     |        |
|             |                 |            |                |                |       |             |                     |        |
|             |                 |            |                |                |       |             |                     |        |
|             |                 |            |                |                |       |             |                     |        |
|             |                 |            |                |                |       |             |                     |        |
|             |                 |            |                |                |       | 0.55 PM A   |                     |        |
|             |                 | Expire dat | te and time: : | 12/3/2013      | 3:0   | 0:56 PM 🍨 🕓 | Use your local time |        |
|             |                 |            |                |                |       |             |                     |        |
|             |                 |            |                |                |       |             | ОК                  | Cancel |

#### **Related Topics**

Working with XSL File sets

**Working with Statistics** 

Working with Plug-ins

### View a package

If a package displayed on the Packages tab is an HTTP/Web based package and it has been configured to use Marquees Viewer Page , you can view it from the Packages tab.

To view an HTTP/Web based package:

- 1. Click the package name in the Statistic Package column.
- 2. When you do, a new tab will appear in your browser and you'll see the HTML display.

# Delete a package

Each row in the table on the Packages tab contains a Delete command that you can use to remove the associated package.

To delete a package:

- 1. Select the **Delete** command.
- 2. When you are prompted to confirm the operation, click OK.

# Using the File Library tab

# Using the File Library tab

The File Library tab displays all the XSL File sets that currently exist in your Marquee installation. This includes the examples that came with Marquee and any files that you have created. An XSL File set consists of files that are used to define the display of the statistics on the various output devices that Marquee supports. As you can see, the XSL File sets are stored in .zip archive files. You will also notice that the File Library tab provides access to several file management commands that you can use to manipulate these files.

| Refresh File Library Add Marc | quee file |                   |        |        |  |
|-------------------------------|-----------|-------------------|--------|--------|--|
| File name                     | File type |                   |        |        |  |
| HTML Examples.zip             | zip       | View and Download | Update | Delete |  |
| Reader Board Examples.zip     | zip       | View and Download | Update | Delete |  |
| SymonDataFeed_backup.zip      | zip       | View and Download | Update | Delete |  |
| xml-manifest-example.zip      | zip       | View and Download | Update | Delete |  |

The File Library tab uses a table layout to provide you with information about the files that it displays.

- The File name column displays the name of the file
- The File type column displays the file type

Each row in the table contains commands that you can use to view and download the contents of the file, update the file, or remove the file.

At the top of the table are the commands that you can use at anytime to refresh the files in the list as well as add files to the list.

Related Topics <u>Refresh the File Library</u> <u>Add a Marquee file</u> <u>View and Download a file</u> <u>Update a file</u> <u>Delete a file</u> <u>Working with XSL File sets</u>

# **Refresh the File Library**

If you have added files to, or deleted files from, the File Library, you may need to update the list of files.

To refresh the list of files:

• Click the **Refresh File Library** command.

# Add a Marquee file

If you have created an XSL File set, you can add it to the File Library tab.

To add an XSL File set to the File Library:

- 1. Click the **Add Marquee file** command.
- 2. When you see the Open dialog box, locate and select the file that you want to add to the file library.
- 3. Click OK to complete the operation.

# View and Download a file

While you are looking at the XSL File sets displayed on the File Library tab, you may want to take a closer look at the files. You can view the names of the files in the XSL File set from within Interaction Marquee or you can download the XSL File set and investigate the contents of the files that it contains. As you will see, the Library Item Details window displays all of the files contained in the XSL File set. If you want to actually see the contents of the files, you can download the XSL File set. Set.

| <pre>workgroups-vertical/workgroups-vertical.js workgroups-vertical/workgroups-vertical.ininStatKeys workgroups-horizontal/workgroups-horizontal.js workgroups-horizontal/workgroups-horizontal.ininStatKeys workgroups-horizontal/workgroups-horizontal.ininStatKeys workgroups-horizontal/workgroups-horizontal.ininStatKeys workgroups-horizontal/workgroups-horizontal.ininStatKeys workgroups-horizontal/workgroups-horizontal.ininStatKeys workgroups-horizontal/workgroups-horizontal.ininStatKeys Toolkit/toolkit.js Toolkit/toolkit.ininStatKeys Toolkit/toolkit.css single-workgroup-details/single-workgroup-details.js single-workgroup-details/single-workgroup-details.ininStatKeys single-workgroup-details/single-workgroup-details.css shared/underscore_jis shared/top-header-bg.png shared/toker_js shared/adial-graph.js shared/navy-blue-color-scheme.css shared/iquery-1.7.1.min.js shared/indicator.js shared/flotrlicense.htm</pre> | Xml-output/xml-output.ininStatKeys     |                          |   |
|----------------------------------------------------------------------------------------------------|----------------------------------------|--------------------------|---|
| workgroups-vertical/workgroups-vertical.ininStatKeys<br>workgroups-vertical/workgroups-vertical.css<br>workgroups-horizontal/workgroups-horizontal.js<br>workgroups-horizontal/workgroups-horizontal.ininStatKeys<br>workgroups-horizontal/workgroups-horizontal.css<br>Toolkit/toolkit.js<br>Toolkit/toolkit.ininStatKeys<br>Toolkit/toolkit.css<br>single-workgroup-details/single-workgroup-details.js<br>single-workgroup-details/single-workgroup-details.ininStatKeys<br>single-workgroup-details/single-workgroup-details.ininStatKeys<br>single-workgroup-details/single-workgroup-details.css<br>shared/underscore_license.htm<br>shared/top-header-bg.png<br>shared/ticker_js<br>shared/icker_js<br>shared/icker_js<br>shared/icker_js<br>shared/navy-blue-color-scheme.css<br>shared/navy-blue-color-scheme.css<br>shared/idiator.js<br>shared/idiator.js                                                                                        |                                        | al.is                    |   |
| workgroups-vertical/workgroups-vertical.css<br>workgroups-horizontal/workgroups-horizontal.js<br>workgroups-horizontal/workgroups-horizontal.ininStatKeys<br>workgroups-horizontal/workgroups-horizontal.css<br>Toolkit/toolkit.js<br>Toolkit/toolkit.ininStatKeys<br>Toolkit/toolkit.css<br>single-workgroup-details/single-workgroup-details.js<br>single-workgroup-details/single-workgroup-details.ininStatKeys<br>single-workgroup-details/single-workgroup-details.css<br>shared/underscore_license.htm<br>shared/underscore.js<br>shared/ticker_bg.png<br>shared/ticker_js<br>shared/stacked-graph.js<br>shared/radial-graph.js<br>shared/on-phone.gif<br>shared/on-phone.gif<br>shared/on-phone.gif<br>shared/icator.js<br>shared/idator.js<br>shared/idator.js                                                                                                    |                                        |                          |   |
| workgroups-horizontal/workgroups-horizontal.js<br>workgroups-horizontal/workgroups-horizontal.ininStatKeys<br>workgroups-horizontal/workgroups-horizontal.css<br>Toolkit/toolkit.js<br>Toolkit/toolkit.ininStatKeys<br>Toolkit/toolkit.css<br>single-workgroup-details/single-workgroup-details.js<br>single-workgroup-details/single-workgroup-details.ininStatKeys<br>single-workgroup-details/single-workgroup-details.css<br>shared/underscore_license.htm<br>shared/underscore.js<br>shared/ticker_bg.png<br>shared/ticker_js<br>shared/ticker.js<br>shared/ticker.js<br>shared/radial-graph.js<br>shared/navy-blue-color-scheme.css<br>shared/navy-blue-color-scheme.css<br>shared/jquery-1.7.1.min.js<br>shared/idicator.js<br>shared/indicator.js                                                                                                    |                                        |                          |   |
| workgroups-horizontal/workgroups-horizontal.ininStatKeys<br>workgroups-horizontal/workgroups-horizontal.css<br>Toolkit/toolkit.js<br>Toolkit/toolkit.ininStatKeys<br>Toolkit/toolkit.css<br>single-workgroup-details/single-workgroup-details.js<br>single-workgroup-details/single-workgroup-details.ininStatKeys<br>single-workgroup-details/single-workgroup-details.css<br>shared/underscore_license.htm<br>shared/underscore.js<br>shared/top-header-bg.png<br>shared/ticker_bg.png<br>shared/ticker.js<br>shared/ticker.js<br>shared/radial-graph.js<br>shared/navy-blue-color-scheme.css<br>shared/navy-blue-color-scheme.css<br>shared/indicator.js<br>shared/indicator.js                                                                                                    |                                        |                          |   |
| workgroups-horizontal/workgroups-horizontal.css<br>Toolkit/toolkit.js<br>Toolkit/toolkit.ininStatKeys<br>Toolkit/toolkit.css<br>single-workgroup-details/single-workgroup-details.js<br>single-workgroup-details/single-workgroup-details.css<br>shared/underscore_license.htm<br>shared/underscore.js<br>shared/top-header-bg.png<br>shared/ticker_bg.png<br>shared/ticker.js<br>shared/stacked-graph.js<br>shared/navy-blue-color-scheme.css<br>shared/navy-blue-color-scheme.css<br>shared/indicator.js<br>shared/indicator.js<br>shared/indicator.js                                                                                                    |                                        | -                        |   |
| Toolkit/toolkit.js<br>Toolkit/toolkit.ininStatKeys<br>Toolkit/toolkit.css<br>single-workgroup-details/single-workgroup-details.js<br>single-workgroup-details/single-workgroup-details.css<br>single-workgroup-details/single-workgroup-details.css<br>shared/underscore_license.htm<br>shared/underscore.js<br>shared/top-header-bg.png<br>shared/ticker_bg.png<br>shared/ticker.js<br>shared/ticker.js<br>shared/radial-graph.js<br>shared/navy-blue-color-scheme.css<br>shared/navy-blue-color-scheme.css<br>shared/idicator.js<br>shared/idicator.js<br>shared/header-bg.png                                                                                                    |                                        | -                        |   |
| Toolkit/toolkit.css<br>single-workgroup-details/single-workgroup-details.js<br>single-workgroup-details/single-workgroup-details.css<br>shared/underscore_license.htm<br>shared/underscore.js<br>shared/top-header-bg.png<br>shared/ticker_js<br>shared/ticker.js<br>shared/stacked-graph.js<br>shared/radial-graph.js<br>shared/navy-blue-color-scheme.css<br>shared/navy-blue-color-scheme.css<br>shared/jquery-1.7.1.min.js<br>shared/indicator.js<br>shared/header-bg.png                                                                                                    |                                        |                          |   |
| single-workgroup-details/single-workgroup-details.js<br>single-workgroup-details/single-workgroup-details.ininStatKeys<br>single-workgroup-details/single-workgroup-details.css<br>shared/underscore_license.htm<br>shared/underscore.js<br>shared/top-header-bg.png<br>shared/ticker_bg.png<br>shared/ticker.js<br>shared/ticker.js<br>shared/stacked-graph.js<br>shared/radial-graph.js<br>shared/on-phone.gif<br>shared/on-phone.gif<br>shared/navy-blue-color-scheme.css<br>shared/jquery-1.7.1.min.js<br>shared/indicator.js<br>shared/header-bg.png                                                                                                    | Toolkit/toolkit.ininStatKeys           |                          |   |
| single-workgroup-details/single-workgroup-details.ininStatKeys<br>single-workgroup-details/single-workgroup-details.css<br>shared/underscore_license.htm<br>shared/underscore.js<br>shared/top-header-bg.png<br>shared/ticker_bg.png<br>shared/ticker.js<br>shared/ticker.js<br>shared/stacked-graph.js<br>shared/radial-graph.js<br>shared/on-phone.gif<br>shared/on-phone.gif<br>shared/navy-blue-color-scheme.css<br>shared/jquery-1.7.1.min.js<br>shared/indicator.js<br>shared/header-bg.png                                                                                                    | Toolkit/toolkit.css                    |                          |   |
| single-workgroup-details/single-workgroup-details.css<br>shared/underscore_license.htm<br>shared/underscore.js<br>shared/top-header-bg.png<br>shared/ticker_bg.png<br>shared/ticker.js<br>shared/stacked-graph.js<br>shared/radial-graph.js<br>shared/on-phone.gif<br>shared/on-phone.gif<br>shared/navy-blue-color-scheme.css<br>shared/jquery-1.7.1.min.js<br>shared/indicator.js<br>shared/header-bg.png                                                                                                    | single-workgroup-details/single-workgr | oup-details.js           |   |
| shared/underscore_license.htm<br>shared/underscore.js<br>shared/top-header-bg.png<br>shared/ticker_bg.png<br>shared/ticker.js<br>shared/stacked-graph.js<br>shared/radial-graph.js<br>shared/on-phone.gif<br>shared/navy-blue-color-scheme.css<br>shared/jquery-1.7.1.min.js<br>shared/indicator.js<br>shared/header-bg.png                                                                                                    | single-workgroup-details/single-workgr | oup-details.ininStatKeys | - |
| shared/underscore.js<br>shared/top-header-bg.png<br>shared/ticker_bg.png<br>shared/ticker.js<br>shared/stacked-graph.js<br>shared/radial-graph.js<br>shared/navy-blue-color-scheme.css<br>shared/navy-blue-color-scheme.css<br>shared/jquery-1.7.1.min.js<br>shared/indicator.js<br>shared/header-bg.png                                                                                                    | single-workgroup-details/single-workgr | oup-details.css          |   |
| shared/top-header-bg.png<br>shared/ticker_bg.png<br>shared/ticker.js<br>shared/stacked-graph.js<br>shared/radial-graph.js<br>shared/on-phone.gif<br>shared/navy-blue-color-scheme.css<br>shared/jquery-1.7.1.min.js<br>shared/indicator.js<br>shared/header-bg.png                                                                                                    | shared/underscore_license.htm          |                          |   |
| shared/ticker_bg.png<br>shared/ticker.js<br>shared/stacked-graph.js<br>shared/radial-graph.js<br>shared/on-phone.gif<br>shared/navy-blue-color-scheme.css<br>shared/jquery-1.7.1.min.js<br>shared/indicator.js<br>shared/header-bg.png                                                                                                    | shared/underscore.js                   |                          |   |
| shared/ticker.js<br>shared/stacked-graph.js<br>shared/radial-graph.js<br>shared/on-phone.gif<br>shared/navy-blue-color-scheme.css<br>shared/jquery-1.7.1.min.js<br>shared/indicator.js<br>shared/header-bg.png                                                                                                    | shared/top-header-bg.png               |                          |   |
| shared/stacked-graph.js<br>shared/radial-graph.js<br>shared/on-phone.gif<br>shared/navy-blue-color-scheme.css<br>shared/jquery-1.7.1.min.js<br>shared/indicator.js<br>shared/header-bg.png                                                                                                    |                                        |                          |   |
| shared/radial-graph.js<br>shared/on-phone.gif<br>shared/navy-blue-color-scheme.css<br>shared/jquery-1.7.1.min.js<br>shared/indicator.js<br>shared/header-bg.png                                                                                                    | •                                      |                          |   |
| shared/on-phone.gif<br>shared/navy-blue-color-scheme.css<br>shared/jquery-1.7.1.min.js<br>shared/indicator.js<br>shared/header-bg.png                                                                                                    |                                        |                          |   |
| shared/navy-blue-color-scheme.css<br>shared/jquery-1.7.1.min.js<br>shared/indicator.js<br>shared/header-bg.png                                                                                                    |                                        |                          |   |
| shared/jquery-1.7.1.min.js<br>shared/indicator.js<br>shared/header-bg.png                                                                                                    |                                        |                          |   |
| shared/indicator.js<br>shared/header-bg.png                                                                                                    | -                                      |                          |   |
| shared/header-bg.png                                                                                                    |                                        |                          |   |
|                                                                                                    | •                                      |                          |   |
| shared/flotrlicense.htm                                                                                                    |                                        |                          |   |
|                                                                                                    | shared/flotrlicense.htm                |                          |   |

To see the files contained in an XSL File set:

- 1. Click the View and Download command.
- 2. When you do, you'll see the Library Item Details window.

To download a file:

- 1. Click the **Download** command.
- 2. When you see the Save As dialog box, type a name for the file making sure that you add a .zip file extension.
- 3. Specify a folder to which you want to save the file.
- 4. You can view and extract the contents of the .zip file from a file management tool, such as Windows Explorer.

Once you extract the files, you can use any text editor such as Notepad, to examine the content of the file.

#### **Related Topics**

Working with XSL File sets

# **Update a file**

If you have modified an XSL File set, you will want to make sure that the most current version of the file is available in the File Library.

To update a file:

• Click the **Update** command.

### **Delete a file**

If you no longer need a particular XSL File set in the File Library, you can delete it.

To delete an XSL File set:

• Click the **Delete** command.

Note: Deleting a file from the File Library permanently removes the file from Interaction Marquee.

# **Using the Viewer Pages tab**

### **Using the Viewer Pages tab**

The Viewer Pages tab displays a list of the currently configured viewer pages.

| Default http | tp://iwpclayweb2:80/IWP/Marquee/v/Default/      |     |
|--------------|-------------------------------------------------|-----|
| Agent http   | tp://iwpclayweb2.app.inin.com/IWP/Marquee/v/Age | nt/ |

The Viewer Pages tab uses a table layout to provide you with details about the currently configured viewer pages.

- The Name column displays the name of the viewer page.
- The Link column provides a link that will allow you to view the package.

When you select a link in the table, you'll see the Default HTML Viewer screen.

#### **Related Topics**

Default HTML Viewer

### **Using the Default HTML Viewer**

HTML Packages can be configured to use viewer pages. Viewer pages contain links to the packages that were configured to use them.

- 1. In the main Marquee page, select the **Viewer Pages** tab to display the list of viewer pages.
- 2. Click a hyperlink in the list to display the viewer page.

The following figure shows the default viewer page:

| Senesys.                                                                                                    |      |
|----------------------------------------------------------------------------------------------------|------|
| Default HTML Viewer                                                                                                    |      |
| Available Statistic Packages                                                                                                    |      |
| Name                                                                                                    | Link |
| p3                                                                                                    | view |
| p5                                                                                                    | view |
| Auto Switch Options          Automatically switch views every 30       seconds.         Start       Note: the views will continuously switch until the page is refreshed. |      |

The Auto Switch Option allows you to change how long it takes for the page to refresh.

- 1. To adjust the amount of time the page switches views, enter a value in the line **Automatically** switch views every \_\_\_\_ seconds.
- 2. Click Start.

You are redirected to the Marquee display page:

| 1:42:57   | PM        | _         | -         | _         | -         | _         | -         |
|-----------|-----------|-----------|-----------|-----------|-----------|-----------|-----------|
| ► Sale    | es        | Supp      | ort       | HumanRe   | sources   | Develop   | oment     |
| Abandoned | ASA       | Abandoned | ASA       | Abandoned | ASA       | Abandoned | ASA       |
| 0%        |           | 0%        |           | 0%        | 0%        | 0%        |           |
| Available | Logged In | Available | Logged In | Available | Logged In | Available | Logged In |
| 10        | 10        | 0         | 10        | 10        | 10        | 10        | 10        |
| Active    | Queue     | Active    | Queue     | Active    | Queue     | Active    | Queue     |
| 0         | 0         | 2         | 0         | 0         | 0         | 0         | 0         |
| LCW       | Received  | LCW       | Received  | LCW       | Received  | LCW       | Received  |
| 00:00     | 0         | 00:00     | 18        | 00:00     | 0         | 00:00     | 0         |

**Note**: The Marquee display page shows the statistics across the selected workgroups. In this example, the statistics shown are: Abandoned, ASA (Average Speed to Answer), Available, LCW (Longest Call Waiting), Active, Queue, and Received. The user can choose to display any statistics that are being collected.

# **Using Statistic Package Search**

# **Using Statistic Package Search**

If work with a lot of different statistic packages and more than one Marquee Server, you may find that it is difficult to locate a specific package on the Packages tab. If so you'll want to take advantage of the Statistic Package Search panel on the Marquee home page.

View the Search panel

#### Interaction Marquee Printed Help

| Marquee 🔹                                   | Packages | File library              | Viewer Pages                   |            |                    |           |                   |              |              |   |
|---------------------------------------------|----------|---------------------------|--------------------------------|------------|--------------------|-----------|-------------------|--------------|--------------|---|
| Add statistic package                       |          | ion Marquee<br>workgroups | is a statistics delivery and o | lisplay ap | plication. It prov | ides easy | access and near-r | eal-time sta | atistics for | 3 |
| Statistic Package Search                    | Refresh  | statistic pac             | kage list                      |            |                    |           |                   |              |              |   |
| Statistic Package Name:                     | Statisti | ic Package                | Marquee Server                 | Active     | Interval (sec)     | Status    | Last run time     |              |              |   |
| Agents                                      | Agents   | 5                         | iwpclayweb1.app.inin.com       | Active     | 30                 |           |                   | Edit         | Delete       |   |
| Active:                                     |          |                           |                                |            |                    |           |                   |              |              |   |
| Active                                      |          |                           |                                |            |                    |           |                   |              |              |   |
|                                             |          |                           |                                |            |                    |           |                   |              |              |   |
| Marquee Server:<br>iwpclayweb1.app.inin.com |          |                           |                                |            |                    |           |                   |              |              |   |
| wpciayweb1.app.inin.com                     |          |                           |                                |            |                    |           |                   |              |              |   |
| Maximum result size:                        |          |                           |                                |            |                    |           |                   |              |              |   |
| 50                                          |          |                           |                                |            |                    |           |                   |              |              |   |
|                                             |          |                           |                                |            |                    |           |                   |              |              |   |
|                                             |          |                           |                                |            |                    |           |                   |              |              |   |
| Search                                      |          |                           |                                |            |                    |           |                   |              |              |   |
|                                             |          |                           |                                |            |                    |           |                   |              |              |   |
|                                             |          |                           |                                |            |                    |           |                   |              |              |   |
|                                             |          |                           |                                |            |                    |           |                   |              |              |   |
|                                             |          |                           |                                |            |                    |           |                   |              |              |   |
|                                             |          |                           |                                |            |                    |           |                   |              |              |   |
|                                             | :        | Search result             | size: 1                        |            |                    |           |                   |              |              |   |
|                                             |          |                           |                                |            |                    |           |                   |              |              |   |

#### **Related Topics**

Perform a search

### **Perform a search**

When you need to track down a specific package on the Packages tab, you can use the Statistic Package Search panel on the Marquee home page.

To search for a package:

- 1. Type the name or part of the name of the package in the **Statistic Package Name** field.
- 2. In the **Active** field, click the drop down arrow to specify whether you want to search for **All**, **Active**, or **Inactive** packages.
- 3. In the **Marquee Server** field, click the drop down arrow to select the Marquee server where you want to search.
- 4. In the **Maximum result size** field, type the maximum number of packages that you want to see.
- 5. Click Search.

The results of the search will display on the Packages Tab

• Click **Refresh statistic package list** to restore the list of all packages.

## **Using the Package Wizard**

# **Using the Package Wizard**

You'll use the Package Wizard to create statistic packages that capture and format CIC data. Once a statistic package is created, it can be sent to other applications, databases, and hardware devices where statistical data can be displayed and analyzed.

The first two steps in the Package Wizard walk you through entering the base configuration information required for a statistic package. You'll then be able to choose the statistic package output format and choose the statistical data you want to monitor.

• To launch the Package Wizard, click **Add statistic package** on the Marquee home page.

### **Related Topics**

Name your package

Select workgroups

Choose package output

# Name the package

On this page of the Package Wizard, you will provide a name for the package as well several other pieces of basic information.

View this page

#### Interaction Marquee Printed Help

| ackage Wizard                 |                                                                                                    | 23 |
|-------------------------------|----------------------------------------------------------------------------------------------------|----|
| Pa                            | ckage                                                                                                    | ٢  |
| Statistic pack<br>interfaces. | cages allow workgroup statistic data to be packaged and distributed to other applications, database, and hardware                                                                                           |    |
| Name:                         |                                                                                                    |    |
| Description:                  |                                                                                                    |    |
| Interval:                     | 30 seconds                                                                                                    |    |
|                               | ✓ Active                                                                                                    |    |
|                               | This package is based on a previous version of Marquee                                                                                                    |    |
|                               | Checking this will convert the 4.0 statistics XML into previous released XML format. This allows you to output<br>using XSL created for a previously released version of Marquee or output directly to XML. |    |
|                               |                                                                                                    |    |
|                               |                                                                                                    |    |
|                               |                                                                                                    |    |
|                               |                                                                                                    |    |
|                               | Cancel << Previous Next >> Create                                                                                                    |    |

- 1. In the **Name** field, give the package a title.
- 2. In the **Description** field, type a description that you want to be displayed in the package.
- 3. In the **Interval** field, specify a value to configure how frequently you want the package data to be refreshed.
- 4. Choose either of these optional settings if they are applicable:
  - By default, the package will be marked Active. If you want to be able to modify the package before making it available for use, you can clear the **Active** check box. Doing so will mark the package as Inactive.
  - If the package is based on a previous version of Marquee, you must select the check box labeled This package is based on a previous version of Marquee.
     This option must be selected when you use XSL created with any release of Marquee prior to IC 4.0. This option allows you to output using legacy XSL or output directly to XML.
- 5. Click Next.

### Select workgroups

On this page of the Package Wizard, you will select the workgroups and servers that will provide and generate the statistics for the package.

#### View this page

| ackage Wizard                                                                                                    | 23 |
|----------------------------------------------------------------------------------------------------|----|
| Package                                                                                                    | Ţ  |
| Marquee Server that should generate this statistic package:           iwpclayweb2.app.inin.com                                                                                                    | •  |
| The Interaction Center Server to get statistics for this package:          iwpclayic2.app.inin.com         The Workgroup(s) to get statistics for this package:         Available:       Selected: <ic server="">:<workgroup></workgroup></ic> | •  |
| CompanyOperator<br>workgroup1<br>workgroup10<br>workgroup12<br>workgroup13<br>                                                                                                    |    |
| Cancel << Previous Next >> Create                                                                                                    |    |

- 1. Select the **Marquee Server** that you want to use to generate the statistic package.
- 2. Select the Interaction Center Server that you want to use to get the statistics for the package.
- 3. Select one or more workgroups and then click **Add** to choose the workgroups that you want to monitor with the package.
- 4. Click Next.

#### **Related Topics**

Working with multiple workgroups

#### **Choose package output**

# **Choose package output**

On this page of the Package Wizard, you will select the output type that you want to use for your package.

View this page

#### Interaction Marquee Printed Help

| Package Wizard                                                                                                    | 23 |
|----------------------------------------------------------------------------------------------------|----|
| Package                                                                                                    | 3  |
| Choose the statistic package output. Based on the selected statistic output Interaction Marquee will transform statistics to that particular output type.                       |    |
| <ul> <li>HTTP/Web based package: Build an HTML page that automatically refreshes after the selected interval. The package<br/>data is downloaded from a web service.</li> </ul> |    |
| CIC Email: Transform the statistics data and send the resulting output to a specified CIC server, where it will be sent<br>to specific email recipients.                        |    |
| XML File: Output the statistic data as an XML document that is saved to the file system. Optionally, XSL can be used<br>to transform the XML.                                   |    |
| O Other: Choose from all available statistic package plug-in types.                                                                                                    |    |
|                                                                                                    |    |
| Cancel << Previous Next >> Create                                                                                                    |    |

- 1. Select the statistic package output type you want to create.
- 2. Click Next.
- 3. Continue working through the Package Wizard to configure the options for the package output type that you selected.

#### **Related Topics**

Creating an HTTP/Web based package

Creating a CIC Email package

Creating an XML File package

Creating an Other package

#### Creating an HTTP/Web based package

# **Creating an HTTP/Web based package**

When you select an HTTP/Web based package, the Package Wizard will walk you through a series of steps where you will choose various options to configure a package that will ultimately generate an HTML page. In order to properly display that statistics that you select, an HTML page will require several addition files that specifically reference and display each of the selected statistics. For example, an HTTP/Web based package will require a Cascading Style Sheet (css) file and a JScript file that you will need to create outside of the Package Wizard and then include in the XSL File set.

Related Topics
Enter the required HTML plug-in parameters
Configure statistics
Enter the optional HTML plug-in parameters
Enter a message
Working with XSL File sets

# **Enter required HTML plug-in parameters**

When you select the HTTP/Web based package output format, the Package Wizard will display the Required HTML plug-in parameters page. The main function on this page is to specify the XSL File set that you want to use to create the HTML display for your statistic package. If you have created a custom XSL File set and added it to the File Library, the associated XSL file will appear in the XSL style sheet list. If you have not added your custom XSL File set to the File Library, you can do so on the Required HTML plug-in parameters page.

**Note**: You can choose to use one of the example XSL File sets that come with Marquee, but keep in mind that the examples are very basic and are actually provided as a model for you to use as you create your own custom XSL File set.

View this page

#### Interaction Marquee Printed Help

| ackage Wizard                                                                                     | 23 |
|---------------------------------------------------------------------------------------------------|----|
| Package                                                                                           | ٢  |
| Required HTML plug-in parameters                                                                  |    |
| XSL style sheet used to transform the statistics data into a readable format:                     |    |
| <not set=""></not>                                                                                | J  |
| Add XSL file                                                                                      |    |
|                                                                                                   |    |
|                                                                                                   |    |
|                                                                                                   |    |
|                                                                                                   |    |
| ✓ Create webpage for package                                                                      |    |
| Enable parameter validation. This will increase the amount of time to get the list of statistics. |    |
|                                                                                                   |    |
|                                                                                                   |    |
|                                                                                                   |    |
|                                                                                                   |    |
| Cancel << Previous Next >> Create                                                                 |    |

### If you have created a new XSL File set:

- 1. Click the Add XSL file button.
- 2. From the Open dialog box that appears, locate and select the .zip file containing your custom XSL file set.
- 3. Click Open.
- 4. Click the **XSL style sheet** drop-list box and select your XSL file.
- 5. Wait a moment while the Package Wizard retrieves the statistics from the manifest file.

#### If you want to use an existing XSL File set:

- 1. Click the **XSL style sheet** drop-list box and select an XSL file.
- 2. Wait a moment while the Package Wizard retrieves the statistics from the manifest file.

### **Choose optional settings:**

- By default, **Create webpage for package** is selected indicating that the Package Wizard will create an HTML file that you can view with the Default HTML Viewer. If you don't want to create a webpage at this time, clear the check box.
- By default, **Enable parameter validation** is not selected, indicating that the Package Wizard will not validate the parameters used to retrieve the statistics from the manifest file. If you want the Package Wizard to validate the parameters, select the check box.

**Note:** If you select this check box, the Package Wizard retrieves the statistics from the manifest file and will validate each of the parameters as it does so. The validation process can be time consuming.

# To continue

Once you have configured the required HTML plug-in parameters, click **Next**, and you can then see and configure the statistics for this package.

### **Related Topics**

Working with XSL File sets

### **Configure statistics**

When you click Next, the Package Wizard displays a page which lists all the statistics that are included in the XSL File set that you selected and provides you with the ability to modify those statistics.

View this page

| ]      | Package                       |                                                        |      |
|--------|-------------------------------|--------------------------------------------------------|------|
| iwoday | yic2.app.inin.com             |                                                        |      |
|        | a statistic in the grid below | to edit its parameters Add Statistic                   | •    |
|        | Statistic name                | Parameters                                             |      |
| ⊿ Cat  | tegory: Workgroup statistics  | s (8 items)                                            |      |
|        | Statistic: Service Level Dis  | tributions (1 item)                                    |      |
|        | Service Level Distributions   | Workgroup: workgroup10, Interaction Type: Cal Remove   |      |
|        | Workgroup                     | workgroup10                                            |      |
|        | Interaction Type              | Call                                                   |      |
|        | Interval                      | Current Period 🔹                                       | ľ    |
|        | Accumulative Histogram        | Total                                                  |      |
|        | Statistic: Interactions abar  | doned (1 item)                                         |      |
|        | Interactions abandoned        | Workgroup: workgroup10, Interval: CurrentPeriod Remove |      |
| - 4    | Statistic: Interactions recei | ved (1 item)                                           |      |
|        | Interactions received         | Workgroup: workgroup10, Interval: CurrentPeriod Remove |      |
| 🖌 Gr   | oup by statistic category     | ✓ Group statistics by name Statistic                   | :s:8 |
|        |                               | Cancel << Previous Next >> Create                      |      |

### **Remove statistics**

Adjacent to every statistic displayed in the scrolling list is a Remove command.

• Select the **Remove** command to remove the statistic from the package.

### **Add statistics**

At the top right of the list are two controls that allow you to add statistics to the package

- If you click Add Statistic command, you can select any of the available statistics and add them, one by one, to your package.
- If you click the Add Statistic drop down arrow, you can add groups, or more specifically entire categories, of statistics

**Notes:** When you are creating an HTTP/Web based package, any statistics that you add at this point will not be displayed unless you modify the XSL File set accordingly.

A package can contain a maximum of 3,500 statistics. If the package contains more than 3,500 statistics, the system displays a message to indicate that the package exceeds 3,500 statistics. To continue using the wizard to create the package, modify the package (for example, remove statistics or workgroups from the package) until the package contains no more than 3,500 statistics.

### **Change statistic parameters**

Many statistics have parameters that you can change.

Select a statistic from the list:

- If the statistic has parameters that you can change, you'll see one or more drop-down lists containing the available parameters. Simply click the drop-down and choose the parameter that you want to use.
- If the statistic doesn't have parameters that you can change, you'll see a message to that effect.

### **Group statistics**

If there are a large number of statistics in the list, you can use the Group by options to get a better view of the statistics you have chosen.

- Select the **Group by statistic category** check box to reorganize the display of statistics by category.
- Select the **Group statistics by name** check box to reorganize the display of statistics by the name of the statistic.
- Select both check boxes to reorganize the display of statistics by category and by name.

### **To continue**

Once you have configured the statistics, click **Next**.

#### **Related Topics**

**Working with Statistics** 

Working with XSL File sets

Working with multiple workgroups

### **Enter optional HTML plug-in parameters**

When you click Next, the Package Wizard displays the Optional HTML plug-in parameters page where you can configure the default viewer page for your HTTP/Web based package. There are three options to choose from:

View this page

| Package Wizard                   | 23     |
|----------------------------------|--------|
| Package                          | Ŷ      |
| Optional HTML plug-in parameters |        |
| Default viewer options:          |        |
| O No viewer page                 |        |
| • Existing viewer page:          |        |
| Default                          |        |
|                                  |        |
|                                  |        |
|                                  |        |
|                                  |        |
|                                  |        |
|                                  |        |
|                                  |        |
| ◯ New viewer page:               |        |
|                                  |        |
|                                  |        |
| Cancel << Previous Next >> 0     | Create |

#### Set a viewer page

- If you do not want to specify a viewer page at this time, you can select the **No viewer page** option.
- If you have one or more viewer pages already set up, you can select the **Existing viewer page** option and then select the viewer page from the list.
- If you want to specify a new viewer page, you can select the **New viewer page** option and then type the name of the viewer page in the text box.

### To continue

Once you select a viewer page option, you can do one of two things depending on how you want to set up your HTTP/Web based package:

- If you have configured all of the settings that you need for this particular HTTP/Web based package, you can click Create and you package will be added to the Packages tab.
- If you want to add a message to display on the screen with your HTTP/Web based package, click **Next**.

#### Enter a message

When you click Next, the Package Wizard displays the Text description of message page where you can enter a message that you want to display along with your package. You can also choose how long the message will display by choosing an expiration date and time.

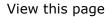

| Package Wizard                                                       |   |  |  |
|----------------------------------------------------------------------|---|--|--|
| Package                                                              | Ţ |  |  |
| Text description of message                                          |   |  |  |
| Message:                                                             |   |  |  |
| Expire date and time: 11/22/2013 15 4:48:22 PM - Use your local time |   |  |  |
| Cancel << Previous Next >> Create                                    |   |  |  |

1. Type the text you want to display on the screen in the Message field.

**Note:** There is no limit on how much text you can type, but keep in mind that the message should be concise so as not to detract from the statistic display.

- 2. To configure the expiration date, you can do one of the following:
  - Type a date in the text box.
  - Click the calendar icon and use the calendar control to select a date.
- 3. To configure the expiration time, you can do one of the following:
  - Type a time in the text box.
  - Click the clock icon and use the slider controls to select an hour and minutes.
- 4. Click **Create** to complete the procedure.

**Related Topics** 

Using the Clock control

#### Creating a CIC Email package

# **Creating a CIC Email package**

When you select a CIC Email package, the Package Wizard will walk you through a series of steps where you will choose various options to configure a package that will create an email message to be sent out by a CIC server.

Related Topics Enter the required email plug-in parameters Enter additional required email plug-in parameters Configure statistics Enter a message

# Enter required email plug-in parameters

When you select the CIC Email package output format, the Package Wizard will display the first of two pages titled Required email plug-in parameters. On this page you will begin to specify the email message configuration.

| Package Wizard                                                                               | 23 |
|----------------------------------------------------------------------------------------------|----|
| Package                                                                                      | Z  |
| Required email plug-in parameters                                                            |    |
| Interaction Center server that sends the mail messages:                                      |    |
| iwpclayic2.app.inin.com                                                                      | )  |
|                                                                                              |    |
| From address of email in format user@domain:                                                 |    |
| mib@inin.com                                                                                 |    |
| Message format: <ul> <li>HTML</li> <li>Text</li> </ul> Recipient addresses (separated by ;): |    |
| mib@inin.com                                                                                 |    |
|                                                                                              |    |
|                                                                                              |    |
|                                                                                              |    |
|                                                                                              |    |
|                                                                                              |    |
| Cancel << Previous Next >> Create                                                            |    |

- 1. Select the Interaction Center server that sends the email messages.
- 2. Enter the full email address that you want to appear as the sender of the email messages.
- 3. Choose the email message format.
- 4. Enter the full email address of the recipient(s). If you use more than one address, be sure and separate each address with a ";".
- 5. Click Next.

### Enter additional required email plug-in parameters

When you click Next, the Package Wizard will display the second Required email plug-in parameters page. On this page you will complete the email message configuration, choose delivery times, and then specify the XSL File set that you want to use to create the display for your statistic package.

| Package Wizard                                                                         | 23 |
|----------------------------------------------------------------------------------------|----|
| Package                                                                                | Ż  |
| Required email plug-in parameters                                                      |    |
| Subject line for email:                                                                |    |
|                                                                                        |    |
| Time(s) to deliver: 12:00:00 PM 🚔 🕓 Add Time                                           |    |
| Time(s) to deliver: 12:00:00 PM 🚖 🕓 Add Time                                           |    |
|                                                                                        |    |
|                                                                                        |    |
|                                                                                        |    |
| XSL style sheet that is used to transform the statistics data into readable format:  < | 1  |
| Add XSL file                                                                           | )  |
|                                                                                        |    |
|                                                                                        |    |
|                                                                                        |    |
|                                                                                        |    |
|                                                                                        |    |
| Cancel << Previous Next >> Create                                                      |    |

- 1. Enter the subject for the email message.
- 2. Specify the time(s) that you want the email message to be delivered.

To configure the delivery time, you can do one of the following:

- Type a time in the text box.
- Click the Clock control icon and use the sliders to select the time.
- 3. Click Add Time to add an entry to the list. (You can add as many delivery times as you need.)
- 4. Specify the XSL File set that you want to use:

#### If you have created a new XSL File set:

- a. Click the Add XSL file button.
- b. From the Open dialog box that appears, locate and select the .zip file containing your custom XSL file set.
- c. Click **Open**.
- d. Click the XSL style sheet drop-list box and select your XSL file.
- e. Wait a moment while the Package Wizard retrieves the statistics from the manifest file.

If you want to use an existing XSL File set:

- a. Click the **XSL style sheet** drop-list box and select an XSL file.
- b. Wait a moment while the Package Wizard retrieves the statistics from the manifest file.
- 5. Click Next.

#### **Related Topics**

Working with XSL File sets

Using the Clock control

# **Configure statistics**

When you click Next, the Package Wizard displays a page which lists all the statistics that are included in the XSL File set that you selected and provides you with the ability to modify those statistics.

#### View this page

| kage W | /izard                          |                                                        |      |
|--------|---------------------------------|--------------------------------------------------------|------|
| ł      | Package                         |                                                        | (    |
| iwpcla | yic2.app.inin.com               |                                                        |      |
| Select | t a statistic in the grid below |                                                        | •    |
|        | Statistic name                  | Parameters                                             |      |
|        | tegory: Workgroup statistics    |                                                        |      |
| - 4    | Statistic: Service Level Dist   | ributions (1 item)                                     |      |
|        | Service Level Distributions     | Workgroup: workgroup10, Interaction Type: Cal Remove   |      |
|        | Workgroup                       | workgroup10 •                                          |      |
|        | Interaction Type                | Call                                                   |      |
|        | Interval                        | Current Period 🔹                                       |      |
|        | Accumulative Histogram          | Total 🔹                                                |      |
| 4      | Statistic: Interactions aban    | doned (1 item)                                         | - 11 |
|        | Interactions abandoned          | Workgroup: workgroup10, Interval: CurrentPeriod Remove |      |
| 4      | Statistic: Interactions recei   | ved (1 item)                                           | - 11 |
|        | Interactions received           | Workgroup: workgroup10, Interval: CurrentPeriod Remove |      |
| Gr     | oup by statistic category       | ✓ Group statistics by name Statistic                   | cs:8 |
|        |                                 | Cancel << Previous Next >> Create                      |      |

### **Remove statistics**

Adjacent to every statistic displayed in the scrolling list is a Remove command.

• Select the **Remove** command to remove the statistic from the package.

# Add statistics

At the top right of the list are two controls that allow you to add statistics to the package

- If you click Add Statistic command, you can select any of the available statistics and add them, one by one, to your package.
- If you click the Add Statistic drop down arrow, you can add groups, or more specifically entire categories, of statistics

**Notes:** When you are creating an HTTP/Web based package, any statistics that you add at this point will not be displayed unless you modify the XSL File set accordingly.

A package can contain a maximum of 3,500 statistics. If the package contains more than 3,500 statistics, the system displays a message to indicate that the package exceeds 3,500 statistics. To continue using the wizard to create the package, modify the package (for example, remove statistics or workgroups from the package) until the package contains no more than 3,500 statistics.

### **Change statistic parameters**

Many statistics have parameters that you can change.

Select a statistic from the list:

- If the statistic has parameters that you can change, you'll see one or more drop-down lists containing the available parameters. Simply click the drop-down and choose the parameter that you want to use.
- If the statistic doesn't have parameters that you can change, you'll see a message to that effect.

### **Group statistics**

If there are a large number of statistics in the list, you can use the Group by options to get a better view of the statistics you have chosen.

- Select the **Group by statistic category** check box to reorganize the display of statistics by category.
- Select the **Group statistics by name** check box to reorganize the display of statistics by the name of the statistic.
- Select both check boxes to reorganize the display of statistics by category and by name.

### **To continue**

Once you have configured the statistics, click Next.

#### **Related Topics**

Working with Statistics

Working with XSL File sets

Working with multiple workgroups

#### Enter a message

When you click Next, the Package Wizard displays the Text description of message page where you can enter a message that you want to display along with your package. You can also choose how long the message will display by choosing an expiration date and time.

View this page

| Package Wizard |                                                                      | 23 |
|----------------|----------------------------------------------------------------------|----|
| <b>]</b>       | Package                                                              | 3  |
| Text descrip   | tion of message                                                      |    |
| Message:       |                                                                      |    |
|                | Expire date and time: 11/22/2013 15 4:48:22 PM ) Use your local time |    |
|                | Cancel << Previous Next >> Create                                    |    |

1. Type the text you want to display on the screen in the Message field.

**Note:** There is no limit on how much text you can type, but keep in mind that the message should be concise so as not to detract from the statistic display.

- 2. To configure the expiration date, you can do one of the following:
  - Type a date in the text box.
  - Click the calendar icon and use the calendar control to select a date.
- 3. To configure the expiration time, you can do one of the following:
  - Type a time in the text box.

- Click the clock icon and use the slider controls to select an hour and minutes.
- 4. Click **Create** to complete the procedure.

#### **Related Topics**

Using the Clock control

#### Creating an XML File package

# **Creating an XML File package**

When you select an XML File package, the Package Wizard will walk you through a series of steps where you will choose various options to configure an XML document that will be saved to the file system.

### **Related Topics**

Enter required XML plug-in parameters
Enter optional XML plug-in parameters
Configure statistics
Enter a message

# **Enter required XML plug-in parameters**

When you select the XML File package output format, the Package Wizard will display the Required XML plug-in parameters page. On this page you will specify the path on the Marquee server where you would like the Package Wizard to save the XML file.

| Packa | ge Wizard                                                                                                    | 23 |
|-------|----------------------------------------------------------------------------------------------------|----|
|       | Package                                                                                                    | 3  |
| Re    | equired XML plug-in parameters                                                                                                    |    |
| it    | he absolute or relative path on the marquee server where you would like the xml file to be created. If a relative path is specified will be created in the same directory as the marquee service. For example: \myxml\package.xml, \\host\share\file.xml (file://host\share\file.xml), c:\myxml\package.xml. |    |
|       |                                                                                                    |    |
|       |                                                                                                    |    |
|       |                                                                                                    |    |
|       |                                                                                                    |    |
|       |                                                                                                    |    |
|       |                                                                                                    |    |
|       |                                                                                                    |    |
|       | Cancel << Previous Next >> Create                                                                                                    |    |

- 1. Type the path and name of the XML file that is to be created.
- 2. Click Next.

# **Enter optional XML plug-in parameters**

When you click Next, the Package Wizard will display the Optional XML plug-in parameters page. On this page you can specify an XSL File set if you want to use one for this package. However this step is optional so you can bypass it if you choose.

| ackage Wizard                                                                 | 23 |
|-------------------------------------------------------------------------------|----|
| Package                                                                       | Ż  |
| Optional XML plug-in parameters                                               |    |
| XSL that is the used to transform the data before saving to disk: <pre></pre> |    |
| Add XSL file                                                                  |    |
|                                                                               |    |
|                                                                               |    |
|                                                                               |    |
|                                                                               |    |
|                                                                               |    |
|                                                                               |    |
|                                                                               |    |
| Cancel   << Previous   Next >>   Create                                       |    |

1. Specify the XSL File set that you want to use:

#### If you have created a new XSL File set:

- a. Click the Add XSL file button.
- b. From the Open dialog box that appears, locate and select the .zip file containing your custom XSL file set.
- c. Click **Open**.
- d. Click the XSL style sheet drop-list box and select your XSL file.
- e. Wait a moment while the Package Wizard retrieves the statistics from the manifest file.

#### If you want to use an existing XSL File set:

- a. Click the XSL style sheet drop-list box and select an XSL file.
- b. Wait a moment while the Package Wizard retrieves the statistics from the manifest file.
- 2. Click Next.

#### **Related Topics**

#### Working with XSL File sets

### **Configure statistics**

When you click Next, the Package Wizard displays a page which lists all the statistics that are included in the XSL File set that you selected and provides you with the ability to modify those statistics.

#### View this page

| ŀ           | Package                         |                                                 |        |               |    |
|-------------|---------------------------------|-------------------------------------------------|--------|---------------|----|
| iwpcla      | yic2.app.inin.com               |                                                 |        |               |    |
| Select      | t a statistic in the grid below | to edit its parameters                          |        | Add Statistic | ·  |
|             | Statistic name                  | Parameters                                      |        |               |    |
| ⊿ Ca        | tegory: Workgroup statistic     | s (8 items)                                     |        |               |    |
|             | Statistic: Service Level Dis    | tributions (1 item)                             |        |               |    |
|             | Service Level Distributions     | Workgroup: workgroup10, Interaction Type: Cal   | Remove |               |    |
|             | Workgroup                       | workgroup10                                     | •      |               |    |
|             | Interaction Type                | Call                                            | •      |               | l  |
|             | Interval                        | Current Period                                  | •      |               | ľ  |
|             | Accumulative Histogram          | Total                                           | •      |               |    |
|             | Statistic: Interactions abar    | doned (1 item)                                  |        |               |    |
|             | Interactions abandoned          | Workgroup: workgroup10, Interval: CurrentPeriod | Remove |               |    |
|             | Statistic: Interactions rece    | ved (1 item)                                    | 1      |               |    |
|             | Interactions received           | Workgroup: workgroup10, Interval: CurrentPeriod | Remove |               | _  |
| <b>√</b> Gr | roup by statistic category      | ✓ Group statistics by name                      |        | Statistics    | :8 |
|             |                                 |                                                 |        |               |    |

### **Remove statistics**

Adjacent to every statistic displayed in the scrolling list is a Remove command.

• Select the **Remove** command to remove the statistic from the package.

### **Add statistics**

At the top right of the list are two controls that allow you to add statistics to the package

- If you click Add Statistic command, you can select any of the available statistics and add them, one by one, to your package.
- If you click the Add Statistic drop down arrow, you can add groups, or more specifically entire categories, of statistics

**Notes:** When you are creating an HTTP/Web based package, any statistics that you add at this point will not be displayed unless you modify the XSL File set accordingly.

A package can contain a maximum of 3,500 statistics. If the package contains more than 3,500 statistics, the system displays a message to indicate that the package exceeds 3,500 statistics. To continue using the wizard to create the package, modify the package (for example, remove statistics or workgroups from the package) until the package contains no more than 3,500 statistics.

### **Change statistic parameters**

Many statistics have parameters that you can change.

Select a statistic from the list:

- If the statistic has parameters that you can change, you'll see one or more drop-down lists containing the available parameters. Simply click the drop-down and choose the parameter that you want to use.
- If the statistic doesn't have parameters that you can change, you'll see a message to that effect.

### **Group statistics**

If there are a large number of statistics in the list, you can use the Group by options to get a better view of the statistics you have chosen.

- Select the **Group by statistic category** check box to reorganize the display of statistics by category.
- Select the **Group statistics by name** check box to reorganize the display of statistics by the name of the statistic.
- Select both check boxes to reorganize the display of statistics by category and by name.

### **To continue**

Once you have configured the statistics, click **Next**.

#### **Related Topics**

Working with Statistics Working with XSL File sets Working with multiple workgroups

### Enter a message

When you click Next, the Package Wizard displays the Text description of message page where you can enter a message that you want to display along with your package. You can also choose how long the message will display by choosing an expiration date and time.

| View this page                                                       |          |
|----------------------------------------------------------------------|----------|
| Package Wizard                                                       | 23       |
| Package                                                              | <i>3</i> |
| Text description of message                                          |          |
| Message:                                                             |          |
| Expire date and time: 11/22/2013 15 4:48:22 PM 文 Use your local time |          |
| Cancel << Previous Next >> Create                                    |          |

1. Type the text you want to display on the screen in the Message field.

**Note:** There is no limit on how much text you can type, but keep in mind that the message should be concise so as not to detract from the statistic display.

- 2. To configure the expiration date, you can do one of the following:
  - Type a date in the text box.
  - Click the calendar icon and use the calendar control to select a date.
- 3. To configure the expiration time, you can do one of the following:
  - Type a time in the text box.
  - Click the clock icon and use the slider controls to select an hour and minutes.
- 4. Click **Create** to complete the procedure.

#### **Related Topics**

Using the Clock control

#### Creating an Other package

### **Creating an Other package**

When you select the Other package, the Package Wizard will walk you through a series of steps where you can create a customized package by selecting and configuring a Plug-in, which will consist of one of three output types and one of six destinations.

#### **Related Topics**

<u>Choose a Plug-in</u> <u>Configure parameters</u> <u>Configure statistics</u> <u>Enter a message</u>

# **Choose a Plug-in**

When you select the Other package output format, the Package Wizard will display the Plugin page where your first task will be to select one of the available plug-ins.

| Package Wiza          | ırd                                                                                             |   | 23 |
|-----------------------|-------------------------------------------------------------------------------------------------|---|----|
| -                     | Package                                                                                         | _ | Z  |
| Plug-in:              | Output HTML for the web                                                                         | Z |    |
| Paramete              | Output HTML for the web Stores Processed Statistics in memory for use in web service calls etc. |   |    |
| Paramete<br>XSLT File | Output HTML to File                                                                             |   |    |
| Encoding              |                                                                                                 |   |    |
| Publish to            | Writes Statistics to specified TCP Connection                                                   |   |    |
|                       | Output HTML to UDP/IP                                                                           |   |    |
|                       | Writes Statistics to specified UDP Connection                                                   |   |    |
|                       | Output HTML to email                                                                            |   |    |
|                       | Writes and sends Statistics to specified Smtp Connection                                        |   |    |
|                       | Output HTML to email which is sent by the CIC server.                                           |   |    |
|                       | Email the results using the IC server's mail provider.                                          |   |    |
|                       | Output XML for the web                                                                          |   |    |
|                       | Stores Processed Statistics in memory for use in web service calls etc.                         |   |    |
|                       | Output XML to File                                                                              |   |    |
| Create                | Writes Statistics to specified file                                                             |   |    |
|                       | Cancel << Previous Next >> Create                                                               |   |    |

Click the Plug-in drop-down menu and select of the of the available plug-ins

#### **Related Topics**

Working with Plug-ins

# **Configure parameters**

Once you select one of the available plug-ins for the Other package type, a set of parameters that are associated with that plug-in will appear in the middle section of the page. While some parameters are the same for all Plug-ins, the majority of the parameters are specific to the type of Plug-in that you select.

| ckage Wizard                                                     |                                   |   | 23 |
|------------------------------------------------------------------|-----------------------------------|---|----|
| Package                                                          |                                   |   | Ż  |
| Plug-in: Output a string to email which is sent by the CIC serve | er. 🔹                             | Ţ |    |
| Parameter                                                        | Value                             |   |    |
| From *                                                           |                                   |   |    |
| To *                                                             |                                   |   |    |
| Subject *                                                        |                                   |   |    |
| Send Times *                                                     | No send times set                 |   |    |
| XSLT File *                                                      | <not set=""></not>                |   |    |
| Encoding                                                         | UNICODE                           |   |    |
| IC Server *                                                      | wpclayic2.app.inin.com            |   |    |
| Body Type Override                                               |                                   |   |    |
|                                                                  |                                   |   |    |
| Create web page for package                                      |                                   |   |    |
|                                                                  | Cancel << Previous Next >> Create |   |    |

Use the controls to configure the parameters.

# **Related Topics**

### Working with Plug-ins

# **Configure statistics**

When you click Next, the Package Wizard displays a page which lists all the statistics that are included in the XSL File set that you selected and provides you with the ability to modify those statistics.

| 1     | Package                         |                                                 |        |                 |
|-------|---------------------------------|-------------------------------------------------|--------|-----------------|
| wpcla | ayic2.app.inin.com              |                                                 |        |                 |
| Selec | t a statistic in the grid below | r to edit its parameters                        |        | Add Statistic 💌 |
|       | Statistic name                  | Parameters                                      |        |                 |
| ⊿ Ca  | tegory: Workgroup statistic     | s (8 items)                                     |        | 4               |
|       | Statistic: Service Level Dis    | tributions (1 item)                             |        |                 |
|       | Service Level Distributions     | Workgroup: workgroup10, Interaction Type: Cal   | Remove |                 |
|       | Workgroup                       | workgroup10                                     | •      |                 |
|       | Interaction Type                | Call                                            | •      |                 |
|       | Interval                        | Current Period                                  | •      |                 |
|       | Accumulative Histogram          | Total                                           | •      |                 |
|       | Statistic: Interactions abar    | idoned (1 item)                                 |        |                 |
|       | Interactions abandoned          | Workgroup: workgroup10, Interval: CurrentPeriod | Remove |                 |
|       | Statistic: Interactions rece    | ived (1 item)                                   |        |                 |
|       | Interactions received           | Workgroup: workgroup10, Interval: CurrentPeriod | Remove |                 |
| √ G   | roup by statistic category      | ✓ Group statistics by name                      |        | Statistics:     |
|       |                                 |                                                 |        |                 |

#### **Remove statistics**

Adjacent to every statistic displayed in the scrolling list is a Remove command.

• Select the **Remove** command to remove the statistic from the package.

#### **Add statistics**

At the top right of the list are two controls that allow you to add statistics to the package

- If you click Add Statistic command, you can select any of the available statistics and add them, one by one, to your package.
- If you click the Add Statistic drop down arrow, you can add groups, or more specifically entire categories, of statistics

**Notes:** When you are creating an HTTP/Web based package, any statistics that you add at this point will not be displayed unless you modify the XSL File set accordingly.

A package can contain a maximum of 3,500 statistics. If the package contains more than 3,500 statistics, the system displays a message to indicate that the package exceeds 3,500 statistics. To continue using the wizard to create the package, modify the package (for example, remove statistics or workgroups from the package) until the package contains no more than 3,500 statistics.

#### **Change statistic parameters**

Many statistics have parameters that you can change.

Select a statistic from the list:

- If the statistic has parameters that you can change, you'll see one or more drop-down lists containing the available parameters. Simply click the drop-down and choose the parameter that you want to use.
- If the statistic doesn't have parameters that you can change, you'll see a message to that effect.

### **Group statistics**

If there are a large number of statistics in the list, you can use the Group by options to get a better view of the statistics you have chosen.

- Select the **Group by statistic category** check box to reorganize the display of statistics by category.
- Select the **Group statistics by name** check box to reorganize the display of statistics by the name of the statistic.
- Select both check boxes to reorganize the display of statistics by category and by name.

### **To continue**

Once you have configured the statistics, click **Next**.

#### **Related Topics**

Working with Statistics

Working with XSL File sets

Working with multiple workgroups

#### Enter a message

When you click Next, the Package Wizard displays the Text description of message page where you can enter a message that you want to display along with your package. You can also choose how long the message will display by choosing an expiration date and time.

#### Enter a message

| Package Wizard                                                       | 23 |
|----------------------------------------------------------------------|----|
| Package                                                              | Ţ  |
| Text description of message                                          |    |
| Message:                                                             |    |
|                                                                      |    |
| Expire date and time: 11/22/2013 15 4:48:22 PM + Use your local time |    |
| Cancel << Previous Next >> Create                                    | )  |

1. Type the text you want to display on the screen in the Message field.

**Note:** There is no limit on how much text you can type, but keep in mind that the message should be concise so as not to detract from the statistic display.

- 2. To configure the expiration date, you can do one of the following:
  - Type a date in the text box.
  - Click the calendar icon and use the calendar control to select a date.
- 3. To configure the expiration time, you can do one of the following:
  - Type a time in the text box.
  - Click the clock icon and use the slider controls to select an hour and minutes.
- 4. Click **Create** to complete the procedure.

#### **Related Topics**

Using the Clock control

### Working with XSL File sets

# Working with XSL File sets

At the heart of an Interaction Marquee package is an XSL File set, which consists of the files that are used to define the display of the statistics.

#### **Related Topics**

XSL File set contents

Example XSL File sets

XSL File set rules

# **XSL File set contents**

At the heart of an Interaction Marquee package is an XSL File set, which consists of the files that are used to define the display of the statistics. The number of files included in an XSL File set will depend on the statistic package output type. Most package output types require at least two files: The XSL file and the ININSTATKEYS file. If the package output type is an HTTP/Web based package, then at least two additional files are required: A Cascading Style Sheet file and a Jscript file. Each of these files is described in the table below.

| File<br>Extension | File Type                        | Description                                                                                                    |
|-------------------|----------------------------------|----------------------------------------------------------------------------------------------------|
| .xsl              | XSLT<br>Stylesheet<br>File       | The Extensible Stylesheet Language Transformations file creates the overall statistic display.                        |
| .ininStatKeys     | ININSTATKEYS<br>File             | This is the manifest file that references the specific statistics that are to be pulled from the CIC Server.          |
| .css              | Cascading<br>Style Sheet<br>File | The Cascading Style Sheet file specifies the formatting and presentation of the statistics for the Web based display. |
| .js               | Jscript Script<br>File           | The Jscript file provides additional code for creating or modifying the Web based display.                            |

**Note**: An XSL File set for a Web based display can contain a variety of additional files to create a more elaborate display.

Related Topics
<u>Manifest file</u>
<u>Available Statistics</u>

# **Example XSL File sets**

Interaction Marquee comes with several example XSL File sets that you can customize or use as templates for creating your own Marquee display page layouts. These examples are stored in .zip archive files and are accessible from the File Library tab. To take a look at one of the example files, simply use the **View and Download** command on the File Library tab.

Once you download an example, you'll discover that a .zip file can contain one or more XSL File sets. Each of the sets is stored in the .zip file with the .xsl file in the root and the supporting files in a subdirectory.

For instance, you could find an example file named single-workgroup-details.zip and the contents would be stored as illustrated below. As you can see, each of the main files, including the subdirectory, in an XSL File set has the same base name.

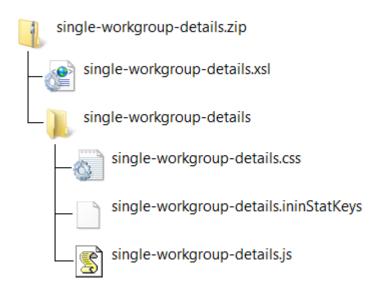

All of the main files in an XSL File set are saved as a plain text file and you can edit them with any text editor, such as Notepad. The manifest file (.ininStatKeys) contains comments that will explain in detail how to access statistics from a CIC Server. The other files provide basic comments that will help you to understand how they function.

**Related Topics** 

View and Download a file

# **XSL File set rules**

While Interaction Marquee comes with several example XSL File sets, chances are that you'll want to create your own XSL File set in order to customize you statistic display. If you decide to do so, you must adhere to some rules when creating the .zip file that will hold your XSL File set.

(1) All of the main files should have the same base filename.

(2) The files must be contained in a .zip file, which should also have the same base filename.

(3) The actual .xsl file must be in the root of the .zip file.

(4) All the other files must be in a subfolder, which should also have the same base filename.

(5) Additional support files can have individual filenames.

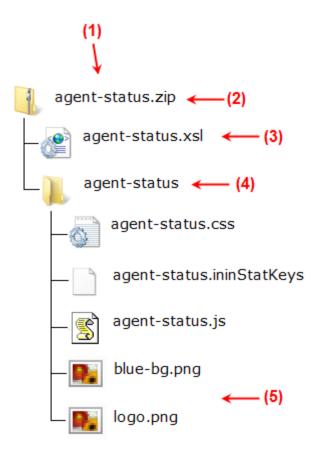

**Note**: If the .xsl file is not in the root of the .zip file, Marquee will display an error message and prevent you from adding the file to the File Library.

### **Working with Statistics**

### **Working with Statistics**

Marquee provides you with access to the hundreds of statistics collected by a CIC Sever. To help you find statistics, Marquee groups the statistics into categories and then provides you with a number of ways to add these statistics to a package.

- You can add statistics to a package by manually specifying them in a manifest file that is part of an XSL File set.
- You can add statistics to a package by using the Add Statistic control on the Statistics tab of the Edit statistic package dialog.
- You can add statistics to a package by using the Add Statistic control on the statistics page of the Package Wizard.

#### **Related Topics**

<u>Manifest file</u> <u>Add Statistic control</u> Available Statistics

# **Manifest file**

When you are creating a Marquee package, you can manually specify the statistics that you want use via a manifest file, which is part of an XSL File set. The manifest is plain text file with the .ininStatKeys extension. Each statistic value specified in the manifest is on a separate line.

Marquee comes with several example XSL File sets, which are contained in .zip archive files. The zip files have an .xsl file in the root and the supporting files in a subdirectory. In this subdirectory, you will find the .ininStatKeys file.

If you open an example .ininStatKeys file in Notepad, as shown below, you'll see that the top portion of the file contains instructions on how to specify and configure statistics and the bottom portion of the screen contains the actual statistic values.

| agent-status.ininStatKeys - Notepad                                                                                                    |                                            |
|----------------------------------------------------------------------------------------------------|--------------------------------------------|
| File Edit Format View Helo                                                                                                    |                                            |
| ne con roma view nep                                                                                                    |                                            |
| # Use this file to specify statistics that the XSL uses. # when a statistic package is added it will look for this file based on the name of the xsl file and preselect the statistics # when a statistic package is added it will look for this file based on the name of the xsl file and preselect the statistics # This will drastically decrease the amount of time it takes to create a statistic package because the user won't need to select the statistic package because the user won't need to select the user won't need to select the statistic package because the user won't need to s |                                            |
| # The Marquee service can generate sample values for this file.<br># To enable this feature change the buildSamplexmlOnStart parameter in the ININ.IWP.Marquee.WinService.exe.Config file and re<br># Marquee Service                                                                                                    | estart the ININ IWP                        |
| The parameter order does matter so make sure to use the sample that the Marquee service generates as a reference.                                                                                                    |                                            |
| <pre># Each statistic is represented as follows:<br/># <stat key="">="<param/>=<value>&amp;<param/>=<value>"</value></value></stat></pre>                                                                                                    |                                            |
| $\frac{\pi}{\theta}$ The <sub> keyword can be used for parameter values to specify all the workgroups that a user selects when creating the stat <math>\frac{\pi}{\theta}</math> the UI.</sub>                                                                                                    | tistic package in                          |
| <pre># For example given ININ.workgroup_LoggedIn?ININ.People.workgroupStats_workgroup=<sub> and the user selecting MyworkgroupA # the UI would add both statistics # ININ.workgroup_LoggedIn?ININ.People.workgroupStats_workgroup=MyworkgroupA # ININ.workgroup_LoggedIn?ININ.People.workgroupStats_workgroup=MyworkgroupB</sub></pre>                                                                                                    | and MyworkgroupB                           |
| <pre>The <all> keyword can be used to substitute all possible parameter values.<br/>NOTE: this could be a lot of entries so use this carefully.<br/>For example ININ.workgroup_AgentsInstatus?ININ.People.workgroupStats_workgroup=Myworkgroup&amp;ININ.People_Status=<all> woul<br/>ININ.workgroup_AgentsInstatus?ININ.People.workgroupStats_workgroup=Myworkgroup&amp;ININ.People_Status=<all> woul<br/>ININ.workgroup_AgentsInstatus?ININ.People.workgroupStats_workgroup=Myworkgroup&amp;ININ.People_Status=ONPONE<br/>ININ.workgroup_AgentsInstatus?ININ.People.workgroupStats_workgroup=Myworkgroup&amp;ININ.People_Status=ON Not disturb<br/>ININ.workgroup_AgentsInstatus?ININ.People.workgroupStats_workgroup=Myworkgroup&amp;ININ.People_Status=ON Not disturb</all></all></all></pre>                                                                                                    | ld expand το:                              |
|                                                                                                    |                                            |
| ININ. Agent_InteractionsAnswered7ININ. People. AgentStats_workgroup=<5UB>&ININ. People. AgentStats_User= <all>&amp;ININ. Queue_Interval=<br/>ININ. Agent_InteractionsCompleted7ININ. People. AgentStats_workgroup=&lt;5UB&gt;&amp;ININ. People. AgentStats_User=<all>&amp;ININ. Queue_Interval<br/>ININ. Agent_AverageTalkTime?ININ. People. AgentStats_workgroup=&lt;5UB&gt;&amp;ININ. People. AgentStats_User=<all>&amp;ININ. Queue_Interval<br/>ININ. Agent_AverageTalkTime?ININ. People. AgentStats_workgroup=&lt;5UB&gt;&amp;ININ. People. AgentStats_User=<all>&amp;ININ. Queue_Interval</all></all></all></all>                                                                                                    | l=CurrentPeriod                            |
| ININ.ICELID.People.UserStatus_onPhone?ININ.ICELID.People.UserStatus_workgroup= <sub>&amp;ININ.ICELID.People.UserStatus_UserId=<all< td=""><td>&gt;</td></all<></sub>                                                                                                    | >                                          |
| ININ, ICELİb. People. StatusMessageDetails_MessageText?ININ. ICELİb. People. UserStatus_workgroup= <sub>&amp;ININ. ICELİb. People. UserStat<br/>ININ. ICELİb. People. UserStatus_StatusChanged?ININ. ICELİb. People. UserStatus_workgroup=<sub>&amp;ININ. ICELİb. People. UserStatus_UserI</sub></sub>                                                                                                    | cus_UserId= <all><br/>Id=<all></all></all> |
| ININ. Workgroup_InteractionsAnswered?ININ. People. WorkgroupStats_Workgroup= <sub>&amp;ININ. Queue_Interval=CurrentPeriod<br/>ININ. Workgroup_InteractionsCompleted?ININ. People. WorkgroupStats_Workgroup=<sub>&amp;ININ. Queue_Interval=CurrentPeriod<br/>ININ. Workgroup_InteractionsEntered?ININ. People. WorkgroupStats_Workgroup=<sub>&amp;ININ. Queue_Interval=CurrentPeriod<br/>ININ. workgroup_AveragetalkTime?ININ. People. WorkgroupStats_workgroup=<sub>&amp;ININ. Queue_Interval=CurrentPeriod<br/>ININ. workgroup_InteractionsWorkgroupStats_workgroup=<sub>&amp;ININ. Queue_Interval=CurrentPeriod<br/>ININ. workgroup_InteractionsWaiting?ININ. People. WorkgroupStats_Workgroup=<sub></sub></sub></sub></sub></sub></sub>                                                                                                    |                                            |
|                                                                                                    |                                            |

#### **Related Topics**

Working with XSL File sets

#### **Add Statistic control**

On both the Statistics tab of the Edit statistic package dialog and the statics page of the Package Wizard, you will find an Add Statistic control, which will allow you to add statistics to your package individually or as a group. While the Add Statistic control appears to be a single element, it is actually two: A command that displays the Add statistic dialog and a drop down arrow that displays a list of statistic categories.

Add Statistic 💌

#### **Individual statistics**

When you click the Add Statistic command, you'll see the Add Statistic dialog. Here you can select individual statistics and configure the associated parameters.

| Add Statisti | c               |           | 23 |
|--------------|-----------------|-----------|----|
| Statistic:   |                 |           |    |
| Interact     | tions completed | •         |    |
| Paramete     | rs:             |           |    |
| Workgroup    | All objects     | •         |    |
| Agent        | Administrator   | •         |    |
| Interval     | Current Period  | •         |    |
|              |                 | OK Cancel |    |

When you select the Statistic drop down, you'll find an extensive list of statistics grouped by category. Once you select a statistic, the Parameters section will change to display those parameters associated with the specific statistic you have selected. To choose parameters, simply click the drop down and select from the available options.

**Note**: While the majority of statistics have multiple parameters, some have as few as one and other statistics do not have any parameters associated with them.

### **Group statistics**

When you click the Add Statistic drop down arrow, you'll see a menu that allows you to select groups, or more specifically entire categories, of statistics. As you will see, only a small set of categories is available. These groups represent the most commonly used statistics.

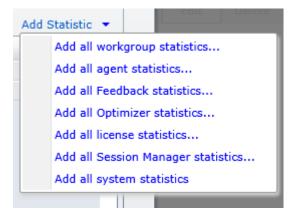

When you select a group of statistics, you will see the Default Parameters dialog where you can specify the default values for all of the parameters that are associated with that particular statistic category. Once you click OK and the statistics are added to the package, you can individually edit the parameters as you need.

| Default Para | meters                                                                                                    | 23 |
|--------------|----------------------------------------------------------------------------------------------------|----|
| have one or  | lefault values for the following parameters. Each statistic key may<br>more of these parameters. These are only default values, if you woul<br>nt value for one statistic you will need to edit it after clicking OK. | d  |
| Workgroup:   | All objects                                                                                                    | •  |
| Agent:       | Administrator                                                                                                    | •  |
| Interval:    | Current Period                                                                                                    | •  |
| Status:      | ACD - Agent Not Answering                                                                                                    | •  |
|              | OK Cancel                                                                                                    |    |

**Note:** A package can contain a maximum of 3,500 statistics. If the package contains more than 3,500 statistics, the system displays a message to indicate that the package exceeds 3,500 statistics. To correct the error, remove statistics from the package until the package contains no more than 3,500 statistics. To remove statistics from the package, you can edit the package to remove workgroups or statistics, or edit the manifest file to remove statistics.

### **Available Statistics**

### **Available Statistics**

Marquee can be configured to access and display more than 200 individual statistics from a CIC server. These statistics are organized in the categories listed in the following table.

| Category                                   | Description                                                                                                    |
|--------------------------------------------|----------------------------------------------------------------------------------------------------|
| Agent Statistics                           | Agent Statistics summarize the activity of call center agents.                                                                                                    |
| Agents Real-time<br>Adherence Details      | Agents Real-time Adherence Details statistics come from Interaction<br>Optimizer Real Time Adherence (RTA) statistics and provide information<br>about agents who are currently scheduled. |
| <u>Client Services</u><br><u>Resources</u> | Client Services Resources statistics report the number of resources that<br>CIC's Client Services subsystem has available at a given point.                                                |
| Content Servers<br>Statistics              | Content Servers statistics include statistics that help determine the state of configured Remote Content Servers and Recorder Server.                                                      |

| Email                              | Email statistics summarize Email routing activity in CIC.                                                                                                    |
|------------------------------------|----------------------------------------------------------------------------------------------------|
| Fax                                | Fax statistics provides information about Faxing operations in CIC.                                                                                                    |
| Feedback Statistics                | Feedback Statistics provide information about a named Interaction<br>Feedback survey or survey group.                                                                             |
| <u>CIC Memory Usage</u>            | CIC Memory Usage statistics report the amount of memory that CIC subsystems are consuming.                                                                                        |
| <u>CIC Performance</u>             | CIC Performance statistics provide information about performance of a CIC server.                                                                                                 |
| <u>CIC System Status</u>           | CIC system status statistics indicate general system status in terms of<br>number of executing handlers, host and database tool errors, and<br>available text-to-speech sessions. |
| Interaction Director<br>Statistics | Interaction Director Statistics indicate status and performance metrics from Interaction Director.                                                                                |
| Interaction Statistics             | Interaction Statistics provide counts or durations for general object types in CIC.                                                                                               |
| Licenses                           | License statistics summarize CIC license availability and utilization.                                                                                                    |
| PMQ                                | PMQ statistics summarize activity in Persistent Message Queues.                                                                                                    |
| Queue Statistics                   | Queue Statistics contain counts of active interactions in a queue.                                                                                                    |
| Recording                          | Recording statistics describe activity in Interaction Recorder.                                                                                                    |
| Session Manager                    | Session Manager Statistics provide information about each running                                                                                                    |

| <u>Statistics</u>                    | Session Manager                                                                                                    |
|--------------------------------------|----------------------------------------------------------------------------------------------------|
| Speech Recognition                   | Speech Recognition statistics describe speech recognition activity in CIC.                                                                                                    |
| Tracker Server                       | Tracker Server statistics indicate the overall health of Interaction Tracker Server.                                                                                                    |
| Transaction Server                   | Transaction Server statistics indicate the overall health of Transaction Server.                                                                                                    |
| User Status Statistics               | User Status Statistics provides detailed information on active users.                                                                                                    |
| Workgroup Statistics<br>(Aggregated) | This set of Workgroup Statistics represents and aggregated total of ACD interactions, number of agents logged in, and other details that are common to a set of selected workgroups. Aggregated statistics requires the XSL file to be customized. |
| Workgroup Statistics                 | Workgroup Statistics summarize ACD interactions, number of agents logged in, and other details that are common to the workgroup as a whole.                                                                                                    |
|                                      |                                                                                                    |

# Agent statistics

The Agent statistics summarize the activity of call center agents. Averages are calculated when the interaction completes (disconnects).

| Statistic                    | Description                                                                                                   |
|------------------------------|----------------------------------------------------------------------------------------------------|
| Average agent negative score | Sum of agent negative scores divided by the total number of calls in the current or previous period or shift. |
| Average agent positive score | Sum of agent positive scores divided by the total number of calls in the current or previous period or shift. |

| Average customer negative score | Sum of customer negative scores divided by the total number of calls in the current or previous period or shift.                                                                                                    |
|---------------------------------|----------------------------------------------------------------------------------------------------|
| Average customer positive score | Sum of customer positive scores divided by the total number of calls in the current or previous period or shift.                                                                                                    |
| Average talk time               | Average time the agent has spent on interactions for the specified workgroup.<br>In technical terms, this is the average time all interactions on the agent's queue for the specified workgroup have been in the ACD–Assigned state.                                                                                                    |
| Average wait time               | Average wait time in queue of all interactions.<br>In other words, the average time an interaction from the specified workgroup has alerted the agent in<br>the current period. This is the average time all interactions have been in the ACD–Alerting state on<br>the agent's queue for the specified workgroup.                                                                                                    |
| Interactions answered           | Number of interactions answered, calculated as the number of ACD interactions from the specified workgroup that went to a Connected state in the agent's queue.                                                                                                    |
| Interactions completed          | Number of interactions completed (that went from a state of ACD– Assigned to ACD–Disconnected).                                                                                                    |
| Interactions received           | Total number of interactions that entered the queue.                                                                                                    |
| Longest interaction waiting     | Duration of the longest currently waiting interaction. This interaction has been in the ACD–Wait<br>Agent state the longest. Its duration is the amount of time that the interaction has waited to be<br>picked up by an available agent, based on time in queue only.<br>Supervisor workflow statistics always pertain to time in a workgroup or user interaction. Overall time<br>in the system (such as time in IVR) is not counted. |
| Longest talk time               | Duration of the longest currently connected interaction. This interaction has been in a Connected state the longest.                                                                                                    |
| Non-ACD interactions            | Number of interactions answered by an agent that were not routed to the agent by ACD. These include interoffice interactions, transfers, and other person-to-person interactions.                                                                                                    |
| Time in status                  | This statistic is evaluated by time-in-status alerts. It appears in Workgroup Detail views to report the amount of time that an agent has been in a particular status condition.                                                                                                    |

# **Related Topics**

Statistics overview

# Agent Real-Time Adherence statistics

Interaction Optimizer Real Time Adherence (RTA) statistics inform about agents who are currently scheduled. RTA statistics report scheduling unit, workgroup, status, scheduled activity, actual activity (based on status), adherence status, exception type, current adherence time, cumulative shift in adherence, and shift out of adherence duration for an agent.

| Statistic                          | Description                                                                                                    |
|------------------------------------|----------------------------------------------------------------------------------------------------|
| Actual activity                    | Current actual activity of agent based on logged in status.                                                                                                    |
| Adherence status                   | Agent adherence status indicating In Adherence or Out of Adherence with the schedule.                                                                                   |
| Agent                              | Display name of scheduled agent.                                                                                                    |
| Current adherence<br>duration      | Duration for which agent is in the current adherence state after last adherence status change.                                                                          |
| Exception type                     | Indicates the specific reason for agent being Out of Adherence with the schedule. Possible display values are Early, Late, Unscheduled, Skipped, Logged Out or Unknown. |
| Number of agents in adherence      | Count of users in adherence with the current schedule.                                                                                                    |
| Number of agents out of adherence  | Count of users not in adherence with the current schedule.                                                                                                    |
| Percent of agents in adherence     | Percentage of users in adherence with the current schedule.                                                                                                    |
| Percent of agents out of adherence | Percentage of users not in adherence with the current schedule.                                                                                                    |
| Scheduled activity                 | The activity scheduled by Interaction Optimizer for this agent at this point in time.                                                                                   |
| Shift time in                      | Cumulative amount of time that an agent has been in adherence,                                                                                                    |

| adherence                   | accumulated for the entire shift.                                                                    |
|-----------------------------|----------------------------------------------------------------------------------------------------|
| Shift time out of adherence | Cumulative amount of time that an agent has been out of adherence, accumulated for the entire shift. |
| Status                      | Current logged-in status of agent.                                                                   |

#### **Related Topics**

**Statistics overview** 

# **Client Services resources statistics**

The Client Services statistics indicate the number of resources that CIC's Client Services subsystem has available at a given point. More specifically, Client Services keeps track of logged-in users, their status, and their rights based on security configurations. These statistics are updated at the regular statistics interval.

| Statistic                                 | Description                                                                                                    |
|-------------------------------------------|----------------------------------------------------------------------------------------------------|
| Status of the<br>aggregator<br>connection | A Boolean indicator (Yes or No) that specifies whether a connection with the Interaction Aggregator server is active |

#### **Related Topics**

Statistics overview

# **Email statistics**

The Email statistics summarize Email routing activity in CIC. These statistics are updated at the regular statistics interval.

| Statistic                         | Description                                                                                                    |
|-----------------------------------|----------------------------------------------------------------------------------------------------|
| Emails in pre-delivery processing | Number of email messages that CIC is in process of delivering.                                                                                                    |
| Emails scheduled to be            | Number of email messages that have had at least one failed attempt at delivery; but because that failed attempt might have been due to a momentary problem (for example, a network outage, or |

| retried                         | unavailable server), at least one more delivery attempt will be made                                                                                                    |
|---------------------------------|----------------------------------------------------------------------------------------------------|
| Emails that cannot be delivered | Number of email messages that could not be delivered, either because the number of retry attempts<br>on the message has been exceeded, or because something about the message makes it undeliverable<br>(for example. the message has no recipients, or a voicemail is missing an audio file). |
| Emails waiting to be delivered  | Number of email messages that have been left, that CIC has not started processing.                                                                                                    |

# **Related Topics**

### Statistics overview

# **Fax statistics**

The Fax statistics provide information about Faxing operations in the CIC system. These statistics are updated at the regular statistics interval.

| Statistic                                  | Description                                                                                                    |
|--------------------------------------------|----------------------------------------------------------------------------------------------------|
| Fax licenses available                     | Number of active fax stations that are currently available to send or<br>receive faxes.<br>A low number indicates that additional active fax resources should be<br>added or configured. The display indicates the total number available out<br>of total. |
| Fax receptions failed (aborted)            | Total number of incoming faxes that failed because of line noise or faxing protocol error.                                                                                                    |
| Fax receptions failed (connection failure) | Total number of incoming faxes that failed because no fax resources were available. This error indicates that additional hardware fax resources are required                                                                                               |
| Fax sends aborted                          | The number of faxes sends that failed because of a faxing protocol error (for example, too much line noise, too many errors, failure to negotiate baud rate).                                                                                              |
| Faxes received successfully                | Total number of faxes received today. This value is reset to zero every day at midnight.                                                                                                    |
| Faxes send connection failures             | Total number of faxes that failed because of invalid fax numbers or connection problems (no available lines, or other telephony failure) since the server was restarted.                                                                                   |
| Faxes sent                                 | Total number of faxes sent successfully today. This value is reset to zero                                                                                                    |

| successfully | every day at midnight. |
|--------------|------------------------|
|--------------|------------------------|

Total fax licenses Total number of fax licenses.

#### **Related Topics**

Statistics overview

# **Feedback Statistics**

The Feedback Statistics provide information about a named Interaction Feedback survey or survey group. More specifically, Feedback statistics display real-time data for the last hour (relative to the present time) or data for the current day (since midnight). Daily statistics reset at midnight.

| Statistic                          | Description                                                                                                    |
|------------------------------------|----------------------------------------------------------------------------------------------------|
| Active surveys                     | Number of calls in a Connected state where the customer has agreed to take a survey at the end of the call.                                                                                                |
|                                    | This number reflects customers that have not started the survey and customers currently taking the survey that are still connected to the CIC system.                                                      |
| Agent no answer today              | Number of surveys since midnight that have been opted into for which no agent has answered, for today.                                                                                                    |
| Available licenses                 | Number of licenses on this system for the given license type that are not yet in use.                                                                                                    |
| Below minimum score                | Number of surveys since midnight with a value (other than 0) in the Minimum Acceptable Score field.                                                                                                    |
|                                    | If a survey specifies a minimum value, indicating the lowest acceptable<br>score on a survey, then each survey completed since midnight that<br>scored below that minimum value is counted in this number. |
| Caller disconnects today           | Number of calls since midnight where the customer opted into a survey<br>and then disconnected before the survey was presented.                                                                            |
| Survey averages score<br>last hour | Average score of selected surveys within the past hour.                                                                                                    |

| Survey average score<br>today          | Average score of selected surveys since midnight.                                                                                                    |
|----------------------------------------|----------------------------------------------------------------------------------------------------|
| Survey opt-outs today                  | Number of calls since midnight where the customer did not agree to take the survey. This includes calls in the Connected state as well as previously disconnected calls.                                                                                                    |
| Surveys abandoned<br>today             | Number of calls who agreed to take a survey (at one point considered an Active Survey) but did not complete the survey.                                                                                                    |
|                                        | This number reflects calls where the customer disconnected before<br>taking the survey and those that disconnected while taking the survey<br>before completing it. Abandoned survey data is not used in survey<br>reports.                                                                                                    |
| Surveys bypassed (no<br>license) today | Number of calls since midnight where the customer took a survey but<br>the agent who dealt with the caller did not have an Interaction<br>Feedback Access license.                                                                                                    |
|                                        | In this case, the customer completed the survey and the data was<br>captured, but it will not be included in the survey data in Interaction<br>Feedback Reports. In the case where multiple agents handled a call, if<br>at least one of the agents has an Interaction Feedback Access license,<br>the survey data will be included in the reports. |
| Surveys completed today                | Number of calls since midnight where a Survey was completed by obtaining answers to all of the questions.                                                                                                    |
|                                        | This count does not include Active Surveys or Abandoned Surveys.                                                                                                    |
| Survey in error today                  | Number of system errors generated by the CIC server since midnight.<br>These errors could be any system error that could affect the<br>performance of the CIC server, and which are reflected in either the CIC<br>server's Windows event logs or CIC subsystem logs.                                                                               |
| Surveys offered last<br>hour           | Number of surveys selected and offered to customers within the past hour.                                                                                                    |
| Surveys offered today                  | Number of surveys selected and offered to customers since midnight.                                                                                                    |

| Total licenses | Total number of licenses that are available on this system. |
|----------------|-------------------------------------------------------------|
|                |                                                             |

### **Related Topics**

Г

Statistics overview

# **CIC Memory Usage statistics**

CIC Memory Usage statistics report the amount of memory that CIC subsystems are consuming (in kilobytes). These statistics are updated every 5 minutes.

| Statistic           | Description                                                                                                    |
|---------------------|----------------------------------------------------------------------------------------------------|
| ACC Server          | Amount of paged physical memory (working set) that Accumulator (ACC) server is using, expressed in kilobytes.<br>Accumulators, similar to system registers, count events as they occur in the CIC's Interaction Processor. Instances of these events are stored in variables and are accessible in report logs or other handlers using the Accumulator tools in Interaction Designer. |
| ACD Server          | Amount of paged physical memory (working set) that ACD Server is using, expressed in kilobytes.<br>ACD Server determines which agent a call should be routed to, based upon skill and other factors.                                                                                                    |
| Admin Server        | Amount of paged physical memory (working set) that Admin Server is using, expressed in kilobytes.<br>Admin Server provides ACL management and licensing on top of the data managed by Directory<br>Services.                                                                                                    |
| Client Services     | Amount of paged physical memory (working set) that Client Services is using, expressed in kilobytes.<br>Client Services keeps track of logged-in users, their status, and their rights based on security<br>configurations.                                                                                                    |
| Cluster Connector   | Amount of paged physical memory (working set) that the Cluster Connector is using, expressed in kilobytes.                                                                                                    |
| Compression Manager | Amount of paged physical memory (working set) that Compression Manager is using, expressed in kilobytes.<br>Compression Services compress audio recordings such as voice mail messages.                                                                                                    |
| Data Manager        | Amount of paged physical memory (working set) that Data Manager is using, expressed in kilobytes.<br>Data Manager is the CIC subsystem that services Reverse White Page (RWP) lookup and contact<br>directory requests. Data Manager keeps track of data sources used to display Contact Directory and<br>Speed Dial notebook pages in a CIC client.                                  |
| DS server           | Amount of paged physical memory (working set) that Directory Services is using, expressed in kilobytes.<br>Directory Services provides the interface to the proprietary data store (configuration repository) that                                                                                                    |

|                      | CIC uses to store system configuration information.                                                                                                    |
|----------------------|----------------------------------------------------------------------------------------------------|
| DS Sink              | Amount of paged physical memory (working set) that DSSink is using, expressed in kilobytes.                                                                                                    |
| EMS Server           | Amount of paged physical memory (working set) that Multi-Site Client is using on a peer CIC site, expressed in kilobytes                                                                                                    |
| Fax Server           | Amount of paged physical memory (working set) that Fax Services is using, expressed in kilobytes.                                                                                                    |
| File Monitor         | Amount of paged physical memory (working set) that File Monitor is using, expressed in kilobytes.                                                                                                    |
| File Router          | Amount of paged physical memory (working set) that the File Router is using, expressed in kilobytes.                                                                                                    |
| Host Server          | Amount of paged physical memory (working set) that Host Server is using, expressed in kilobytes.<br>Host Services allows CIC to communicate with IBM systems using 3270 and 5250 terminal emulation.                                  |
| IC STS               | The Amount of paged physical memory (working set) that IC STS is using, expressed in kilobytes.                                                                                                    |
| IP                   | Amount of paged physical memory (working set) that Interaction Processor (IP) is using, expressed in kilobytes. IP is the CIC subsystem that processes low-level subsystem events in order to implement higher-level business logic.  |
| IP Server            | Amount of paged physical memory (working set) that IP Server is using, expressed in kilobytes.<br>IP Server manages several helper tasks for Interaction Processor and Report Logging.                                                |
| IPDB Server          | Amount of paged physical memory (working set) that Interaction Processor Database (IPDB) Server is using, expressed in kilobytes.<br>IPDB Server connects Interaction Processor to a specified database when database tools are used. |
| Mail Account Monitor | Amount of paged physical memory (working set) that Mail Account Monitor is using, expressed in kilobytes.                                                                                                    |
| Notifier             | Amount of paged physical memory (working set) that Notifier is using, expressed in kilobytes.                                                                                                    |
| Optimizer Server     | Amount of paged physical memory (working set) that Optimizer Server is using, expressed in kilobytes.                                                                                                    |
| Out Of Proc          | Amount of paged physical memory (working set) consumed by OutOfProc server, expressed in kilobytes.                                                                                                    |

|                    | OutOfProc server is a service that executes DLLs for Interaction Processor without risking the integrity of the IP process. Its size is a function of any custom activities that might be added by the customer or third parties through these customization interfaces. |
|--------------------|----------------------------------------------------------------------------------------------------|
| Post Office Server | Amount of paged physical memory (working set) that Post Office Server is using, expressed in kilobytes.<br>Post Office Server (POS) is the CIC subsystem that provides platform independent access to Email services such as message store access and message delivery.  |
| Reco               | Amount of paged physical memory (working set) that Speech Recognition (ASR) is using, expressed in kilobytes.                                                                                                    |
| Recorder Server    | Amount of paged physical memory (working set) that Interaction Recorder Server is using, expressed in kilobytes.                                                                                                    |
| Session Manager    | Amount of paged physical memory (working set) that Session Manager is using, expressed in kilobytes.                                                                                                    |
| SMS Server         | Amount of paged physical memory (working set) that Simple Message Services Server is using, expressed in kilobytes.                                                                                                    |
| Stat Alert Server  | Amount of paged physical memory (working set) that Alert Server is using, expressed in kilobytes.<br>Alert Services allows users and supervisors to define specific circumstances under which they are to<br>be alerted and the means by which the alert is to occur.    |
| Statistics Server  | Amount of paged physical memory (working set) that Statistics Server (StatServer) is using, expressed<br>in kilobytes.<br>Statistics Server tracks important statistical information for real-time views and historical reporting.                                       |
| Switchover         | Amount of paged physical memory (working set) that the CIC automated switchover system is using, expressed in kilobytes.                                                                                                    |
| Telephony Services | Amount of paged physical memory (working set) that Telephony Services is using, expressed in kilobytes.                                                                                                    |
| Tracker Server     | Amount of paged physical memory (working set) that Tracker Server is using, expressed in kilobytes.<br>Interaction Tracker is composed of two server-side subsystems: Tracker Server and Tracker Tran<br>Server (also called Transaction Server).                        |
| VPIM receiver      | Amount of paged physical memory (working set) that Voice Profile for Internet Mail (VPIM) Receiver is<br>using, expressed in kilobytes.<br>VPIM a mechanism for identifying body parts that a sender deems critical in a multi-part Internet mail<br>message.            |

Statistics overview

# **CIC Performance statistics**

CIC performance statistics provide information about performance of CIC server. These statistics are updated at the regular statistics interval.

| Statistic                     | Description                                                                                                    |
|-------------------------------|----------------------------------------------------------------------------------------------------|
| Available CPU                 | Available CPU in percent.                                                                                                    |
| Average latency               | Average Notifier/Queue Manager latency in milliseconds.<br>This statistic is computed by sending no-op requests from Remoco to<br>Queue Manager and then measuring the latency in the response from<br>Queue Manager. |
| Free disk space logs          | Amount of free space that is available on the drive where logs are saved.                                                                                                    |
| Free disk space<br>recordings | Amount of free space that is available on the drive where recordings are saved.                                                                                                    |
| Free disk space<br>system     | Amount of free space that is available on the drive where the operating system resides.                                                                                                    |
| Free disk space work          | Amount of free space that is available on the drive that contains the CIC work directory.                                                                                                    |
| IP CPU usage                  | Percentage of total CPU used by the Interaction Processor subsystem across all cores present in the machine.                                                                                                    |
| Notifier CPU usage            | Percentage of total CPU used by the Notifier subsystem across all cores present in the machine.                                                                                                    |

| Page faults                 | Number of times that the operating system has to use the hard disk as a memory resource.<br>A consistently large number of page faults may indicate that more RAM is required.                                                                                                    |
|-----------------------------|----------------------------------------------------------------------------------------------------|
| System latency              | Round-trip time of a message through the Notifier subsystem.                                                                                                    |
|                             | This statistic indicates the general latency of the PureConnect platform. A high latency value indicates that the server is busy and may require additional hardware resources. On a system that is not under load, this value is typically zero. On a moderately tasked system, a typical value is 50 to 100 ms. A system under heavy load may be higher. Values over 300 milliseconds may cause noticeable delays and could indicate that a hardware upgrade or handler optimization is needed. |
| Total CPU usage             | The sum of CPU utilization reported by Windows across all cores present<br>in the machine.<br>A value of 100% on a four core machine would indicate that all cores are                                                                                                    |
|                             | completely used.                                                                                                    |
| Total disk space logs       | Total amount of space that is available on the drive where log files are saved.                                                                                                    |
| Total disk space recordings | Total amount of space that is available on the drive where recordings are saved.                                                                                                    |
| Total disk space<br>system  | Total amount of space that is available on the drive where the operating system resides.                                                                                                    |
| Total disk space work       | Total amount of space that is available on the drive that contains the CIC work directory.                                                                                                    |
| TS CPU usage                | Percentage of total CPU used by the Telephony Services subsystem across all cores present in the machine.                                                                                                    |
| TTS CPU usage               | Percentage of total CPU used by the text-to-speech subsystem across all cores present in the machine.                                                                                                    |

### Statistics overview

# **CIC System Status statistics**

CIC system status statistics indicate general system status in terms of number of executing handlers, host and database tool errors, and available text-to-speech sessions. These statistics are updated at the regular statistics interval.

| Statistic                           | Description                                                                                                    |
|-------------------------------------|----------------------------------------------------------------------------------------------------|
| Available remote<br>licenses        | Number of available remote licenses, updated every 10 minutes.                                                                                                    |
| Available TTS sessions              | Total number of text-to-speech sessions that are currently available. If the available number is approaching zero, you may need to purchase additional TTS sessions.                                                                                               |
| Backup Server name                  | The Notifier name of the backup server, or N/A if no backup server is configured.                                                                                                    |
| Backup Server ready                 | Indicates the health of the backup (Switchover) server. Displays Yes if the backup server is ready, or No if the backup server is known to be in a bad state or is no longer processing properly.                                                                  |
| Current handlers in the thread pool | Number of handlers in the thread pool.                                                                                                    |
| Currently executing handlers        | Total number of handlers that are currently executing in the system.<br>If this number continually trends up, the cause may be that handlers are<br>not completing execution due to design flaws or tool defects.                                                  |
| Host tool connection<br>errors      | Total errors for the 'Host Connect' Host Interface tool for the last ten<br>minutes. These are failed attempts to connect to the host system.<br>Errors of this type typically indicate host/communications problems or an<br>incorrectly configured host profile. |

| Host tool other errors                        | Total errors for the other Host Interface tool for the last ten minutes.<br>Typically these are minor errors, caused by time-outs, unrecognized<br>screens, and handler programming errors. |
|-----------------------------------------------|----------------------------------------------------------------------------------------------------|
| Indicates if a<br>switchover was<br>performed | If you are running in a switchover environment, this value indicates if a switchover was performed.                                                                                         |
| IP is running                                 | Indicates whether Interaction Processor is running.                                                                                                    |
| Maximum executing handlers                    | Maximum number of handlers that can be executed in the system at any time.                                                                                                    |
| Queued handler<br>threads                     | Number of handlers that are queued in the system right now.                                                                                                    |
| Switchover UDP<br>heartbeat interval          | Transmission rate for UDP heartbeats on the Switchover server, in<br>milliseconds.<br>Heartbeats are a series of signals emitted at regular intervals, by CIC<br>servers on the network.    |
| Time since last<br>switchover                 | Amount of time that has passed since the last known switchover occurred, or N/A if no backup server is configured.                                                                          |
| Total TTS sessions                            | Maximum number of concurrent TTS sessions allowed.                                                                                                    |
| Ts ping time                                  | Amount of time to ping the CIC's Telephony Services subsystem, in milliseconds.                                                                                                    |

-

Statistics overview

# **Interaction statistics**

Interaction statistics provide counts or durations for general object types in CIC.

| Statistic | Description |
|-----------|-------------|
|-----------|-------------|

| Active calls                | Total number of active call objects in the system, including SIP calls.                                                                                                    |
|-----------------------------|----------------------------------------------------------------------------------------------------|
| Active chats                | Number of active chat objects in the system.                                                                                                    |
| Active emails               | Number of active email objects in the system.                                                                                                    |
| Active generic<br>objects   | Number of active generic objects in the system.<br>A generic object is an integration object that can be placed on a queue<br>and routed throughout CIC. Each generic object represents a third-party<br>software construct of some sort, such as an external ticketing system,<br>video conference, or other software that was defined by a third party. |
| Active social conversations | Number of active social conversations in the system.                                                                                                    |
| Active workflows            | Number of active workflows in the system.                                                                                                    |
| Longest call                | Duration of the longest call currently active in the system.                                                                                                    |
| Longest chat                | Duration of the longest chat currently active in the system.                                                                                                    |
| Longest email               | Duration of the longest Email currently in the system.                                                                                                    |
| Longest generic<br>object   | Duration of the longest generic object currently in the system.                                                                                                    |
| Longest social conversation | Duration of the longest social conversation currently in the system.                                                                                                    |
| Longest workflow            | Duration of the longest workflow currently in the system.                                                                                                    |
| SIP Station Calls           | Number of active calls that are SIP station calls.<br>For example, if Active Calls equals 10, and 5 SIP station calls are active at<br>the same time, then the total call count is 10, with 5 of those calls being                                                                                                    |

| SIP Station Calls. |
|--------------------|
|                    |

Statistics overview

# **Interaction Director Statistics**

Interaction Director statistics indicate the status and performance metrics of Interaction Director.

| Statistic                                 | Description                                                                                                    |
|-------------------------------------------|----------------------------------------------------------------------------------------------------|
| % Available                               | Percentage of agents that are available.                                                                                                    |
| Abandon Rate<br>Distributions             | Abandon Rate Distributions.                                                                                                    |
| Available to take<br>Director interaction | Number of agents that are available to take Director interaction.                                                                                                    |
| Average talk time                         | Average time the agent has spent on interactions for the specified workgroup.                                                                                                    |
|                                           | In technical terms, this is the average time all interactions on the agents queue for the specified workgroup have been in the ACD–Assigned state.                                                                                                    |
| Average wait time                         | Average wait time in queue of all interactions. This number indicates<br>In other words, the average time an interaction from the specified<br>workgroup has alerted the agent in the current period. This is the average<br>time all interactions have been in the ACD–Alerting state on the agent's<br>queue for the specified workgroup. |
| Called address                            | Called address.                                                                                                    |
| Calling address                           | Calling address.                                                                                                    |
| DTMF code                                 | DTMF code.                                                                                                    |

| DTMF wait                       | DTMF wait.                                                                                                    |
|---------------------------------|----------------------------------------------------------------------------------------------------|
| Failures                        | Failures.                                                                                                    |
| From server                     | From server.                                                                                                    |
| ID method                       | ID method.                                                                                                    |
| Interactions<br>abandoned       | Number of interactions that were externally disconnected by the remote<br>party before they could be client connected (picked up by an agent).<br>Tip: The CIC data dictionary provides supplemental information about<br>abandoned calls. |
| Interactions<br>answered        | Number of interactions answered, calculated as the number of ACD interactions from the specified workgroup that went to a Connected state in the agent's queue.                                                                            |
| Interactions<br>completed       | Number of interactions completed (that is, went from a state of ACD–<br>Assigned to ACD–Disconnected).                                                                                                    |
| Interactions received           | Total number of interactions that entered the queue.                                                                                                    |
| Line group                      | Line group.                                                                                                    |
| Logged in                       | Total number of logged in agents.                                                                                                    |
| Longest available               | Longest period of time an agent is available, in other words, the duration<br>of the longest available agent to take an ACD interaction for the specified<br>workgroups. See sAvailable for ACD interaction.                               |
| Longest Director<br>interaction | Longest Director interaction.                                                                                                    |
| Longest-waiting                 | Longest-waiting Director interaction.                                                                                                    |

| Director interaction                |                                                                                     |
|-------------------------------------|-------------------------------------------------------------------------------------|
| Number of active queues             | Number of active queues.                                                            |
| Number of calls currently answered  | Number of calls currently answered.                                                 |
| Number of calls in<br>Director wait | Number of calls in Director wait.                                                   |
| Number of configured queues         | Number of configured queues.                                                        |
| On ACW                              | On ACW.                                                                             |
| On non-Director<br>interactions     | On non-Director interactions.                                                       |
| Service Level<br>Distributions      | The interactions that connected callers to agents within a specified time interval. |
| Status                              | Status.                                                                             |
| Successes                           | Successes.                                                                          |
| To server                           | To server.                                                                          |
| Unique ID                           | Unique ID.                                                                          |

Statistics overview

# **Licenses statistics**

| Statistic            | Description                                                                               |
|----------------------|-------------------------------------------------------------------------------------------|
| Allowed              | Number of licenses on this system that are allowed to be in use at any one time.          |
| Available            | Number of licenses on this system for the given license type that are not yet in use.     |
| Available in percent | Percentage of licenses on this system for the given license type that are not yet in use. |
| In use               | Number of licenses on this system for the given license type that are in use.             |
| Used in percent      | Percentage of licenses on this system for the given license type that are in use.         |

License statistics summarize CIC license availability and utilization.

### **Related Topics**

Statistics overview

## **PMQ statistics**

PMQ statistics summarize activity in persistent message queues.

**Note**: Starting with CIC 2017 R1, the "PMQ is persisted to disk" and the "oldest message on disk" statistics now report the actual number of PMQ files present in the filesystem. These statistics are updated every 60 seconds.

| Statistic                                | Description                                                                                                    |
|------------------------------------------|----------------------------------------------------------------------------------------------------|
| Admin Server is connected to DB          | Indicates whether or not Admin Server's PMQ object currently has a connection to the database.<br>Not having a connection indicates an error only if items are also being |
|                                          | persisted to disk.                                                                                                    |
| Admin Server's oldest<br>message on disk | Age of the oldest message that PMQ is currently storing to disk for Admin Server.                                                                                         |
|                                          | This operation is common for Admin Server, and should be a concern only if the time lag is larger than the default reporting period (30 minutes).                         |

| Admin Server's PMQ<br>is persisted to disk | Indicates that PMQ is currently buffering Admin Server messages to disk.<br>This is a common occurrence for Stat Server since it periodically sends<br>large amounts of data to the database. If the subsystem is connected to<br>the database, and it has messages persisting to disk, then you should<br>examine the IP Server's oldest message on disk statistic to find out<br>whether messages are flowing smoothly or are backed up. |
|--------------------------------------------|----------------------------------------------------------------------------------------------------|
| IP is connected to DB                      | Indicates whether or not Interaction Processor's PMQ object currently has a connection to the database.                                                                                                    |
|                                            | Not having a connection indicates an error only if items are also being persisted to disk.                                                                                                    |
| IP Server is connected to DB               | Indicates that IP Server's PMQ object currently has a connection to the database.                                                                                                    |
|                                            | Not having a connection indicates an error only if items are also being persisted to disk.                                                                                                    |
| IP Server's oldest<br>message on disk      | Age of the oldest message that PMQ is currently storing to disk for Interaction Processor server.                                                                                                    |
|                                            | This operation is common for Interaction Processor server, and should be<br>a concern only if the time lag is larger than the default reporting period<br>(30 minutes).                                                                                                    |
| IP Server's PMQ is                         | Indicates that PMQ is currently buffering IP Server messages to disk.                                                                                                    |
| persisted to disk                          | This is a common occurrence for Stat Server since it periodically sends<br>large amounts of data to the database. If the subsystem is connected to<br>the database, and it has messages persisting to disk then you should<br>examine the IP Server's oldest message on disk statistic to find out<br>whether messages are flowing smoothly or are backed up.                                                                              |
| IP's oldest message<br>on disk             | Indicates the age of the oldest message that PMQ is currently storing to disk for Interaction Processor server.                                                                                                    |
|                                            | This operation is common for Interaction Processor server, and should be<br>a concern only if the time lag is larger than the default reporting period<br>(30 minutes).                                                                                                    |
| IP's PMQ is persisted                      | Indicates that PMQ is currently buffering Interaction Processor messages                                                                                                    |

| to disk                                          | to disk.<br>This is a common occurrence for Stat Server since it periodically sends<br>large amounts of data to the database. If the subsystem is connected to<br>the database, and it has messages persisting to disk then you should<br>examine the IP Server's oldest message on disk statistic to find out<br>whether messages are flowing smoothly or are backed up. |
|--------------------------------------------------|----------------------------------------------------------------------------------------------------|
| Recorder server is connected to DB               | Indicates whether or not Recorder Server's PMQ object currently has a connection to the database. Not having a connection only indicates an error if items are also being persisted to disk.                                                                                                    |
| Recorder Server's<br>PMQ is persisted to<br>disk | Number of Recorder Server PMQ objects that are currently persisted to disk.                                                                                                    |
| Recorder Server's<br>oldest message on<br>disk   | Age of oldest message that PMQ is currently storing to disk for Recorder<br>Server. This operation is common for Recorder Server, and should be a<br>concern only if the time lag is larger than the default reporting period (30<br>minutes).                                                                                                    |
| Recorder Server's<br>errors persisted to<br>disk | Number of Recorder Server error objects that are currently persisted to disk.                                                                                                    |
| Recorder Server's<br>oldest error on disk        | Age of the oldest error that Record Server is currently storing to disk.                                                                                                    |
| Stat Server is connected to DB                   | Indicates that Stat Server's PMQ object currently has a connection to the database.<br>Not having a connection indicates an error only if items are also being persisted to disk.                                                                                                    |
| Stat Server's oldest<br>message on disk          | Age of the oldest message that PMQ is currently storing to disk for Stat<br>Server.<br>This operation is common for Stat Server, and should be a concern only if<br>the time lag is larger than the default reporting period (30 minutes).                                                                                                    |

| Stat Server's PMQ is persisted to disk | Number of Stat Server PMQ objects that are currently persisted to disk. |
|----------------------------------------|-------------------------------------------------------------------------|
|----------------------------------------|-------------------------------------------------------------------------|

Г

Statistics overview

## **Queue statistics**

The Queue statistics contains counts of the active interactions currently in the queue.

| Statistic         | Description                                                                              |
|-------------------|------------------------------------------------------------------------------------------|
| Interaction count | Number of non-disconnected interactions of a specified type maintained by queue manager. |

### **Related Topics**

Statistics overview

# **Recording statistics**

Recording statistics describe activity in Interaction Recorder. These statistics are updated at the regular statistics interval.

| Statistic                         | Description                                                                                                    |
|-----------------------------------|----------------------------------------------------------------------------------------------------|
| Recorder database is<br>available | Indicates that the Interaction Recorder system can connect to its database.                                                                                                    |
| Recorder is processing recordings | Indicates that the Interaction Recorder system is currently processing recordings.                                                                                                    |
| Recording lag time                | Age of the oldest recording currently in the recorder cache. This number<br>includes calls waiting for the recording to be transferred or the database<br>to be updated. If this number grows very large, it may indicate that<br>additional Media Servers or Remote Content Servers are needed for<br>performing compression |
| Recording storage                 | Number of recording storage locations.                                                                                                    |

| locations                                      |                                                                                                    |
|------------------------------------------------|----------------------------------------------------------------------------------------------------|
| Recording storage<br>locations low on<br>space | Number of recording storage locations that are 90% or more full.                                                                                                    |
| Recordings in progress                         | Number of recordings that Interaction Recorder is conducting.                                                                                                    |
| Successful recordings<br>(last hour)           | Number of successful recordings that occurred in the last sixty minutes.                                                                                                |
| Successful recordings<br>(today)               | Number of successful recordings that occurred since midnight.                                                                                                    |
| Encumbered<br>recordings (last hour)           | Number of recordings in the previous 60-minute interval where one or<br>more of the internal participants does not have an Interaction Recorder<br>workstation license. |
| Encumbered<br>recordings (today)               | Number of recordings since midnight where one or more of the internal participants does not have an Interaction Recorder workstation license.                           |
| Unsuccessful<br>recordings (last hour)         | Number of failed recordings that occurred in the last sixty minutes.                                                                                                    |
| Unsuccessful<br>recordings (today)             | Number of unsuccessful recordings that occurred since midnight.                                                                                                    |

Statistics overview

## **Session Manager statistics**

The Session Manager statistics show detailed information for each instance of Session Manager that is currently running. Statistics are shown as a total as well as broken down by device type.

| Statistic | Description |
|-----------|-------------|
|-----------|-------------|

| Session count | The number of active sessions that are currently running on the given Session Manager |
|---------------|---------------------------------------------------------------------------------------|
|---------------|---------------------------------------------------------------------------------------|

Statistics overview

# **Speech Recognition statistics**

Speech Recognition Statistics describe speech recognition activity in CIC.

| Statistic                                  | Description                                                                         |
|--------------------------------------------|-------------------------------------------------------------------------------------|
| Current speech recognition sessions        | Number of speech recognition sessions currently occurring in the system.            |
| Peak number of speech recognition sessions | Peak number of concurrent speech recognition sessions since the system was started. |

#### **Related Topics**

Statistics overview

## **Tracker Server statistics**

Tracker Server statistics indicate the overall health of Interaction Tracker Server in the previous ten minute interval.

| Statistic                            | Description                                                                                                    |
|--------------------------------------|----------------------------------------------------------------------------------------------------|
| Failed tracker<br>transitions        | Number of transactions sent to Tracker Transaction Server in the last ten-<br>minute period that failed. A high value indicates that Tracker Transaction<br>Server may be down.                                                         |
| Interaction segment<br>notifications | Number of update notifications sent by Queue Manager to Interaction<br>Tracker.<br>This statistic indicates how busy the server is, after having processed state<br>changes of objects in the system for example, hold to voice mail.). |

| Posted tracker transactions | Number of transactions sent to Tracker Transaction Server for processing in the last ten minute period. |
|-----------------------------|----------------------------------------------------------------------------------------------------|
|-----------------------------|----------------------------------------------------------------------------------------------------|

### **Related Topics**

Statistics overview

# **Transaction Server statistics**

Transaction Server statistics indicate the overall health of Transaction Server—a generic transaction server for recording, logging, and so on. These performance statistics indicate the overall health of Transaction Server in the previous ten minute interval.

| Statistic                           | Description                                                                                                    |
|-------------------------------------|----------------------------------------------------------------------------------------------------|
| Average successful transaction time | Average amount of time that Transaction Server needed to process a transaction in the previous ten minute interval.                                                 |
| Executed<br>transactions            | Number of transactions that Transaction Server successfully executed in the previous ten minute interval.                                                           |
| Failed transactions                 | Number of transactions that Transaction Server failed to execute in the previous ten-minute interval. A high value may indicate that database errors are occurring. |

### **Related Topics**

Statistics overview

## **User Status Statistics**

**User Status Statistics** 

| Statistic       | Description                               |
|-----------------|-------------------------------------------|
| Company Name    | The company name assigned to the user.    |
| Department Name | The department name assigned to the user. |

| Display Name     | The display name assigned to the user.                                     |
|------------------|----------------------------------------------------------------------------|
| Extension        | The extension number of the phone that the user is currently connected to. |
| Logged In        | Indicates whether the user is currently logged in to the system.           |
| MessageText      | Additional information that the user has associated with their status.     |
| Notes            | Additional information that the user has associated with their status.     |
| On Phone         | Indicates whether the user is currently on a phone call.                   |
| On Phone Changed | Indicates that the user's phone call status has changed.                   |
| Status           | Indicates the user's current status setting.                               |
| Status Changed   | Indicates that the user's status setting has changed.                      |
| Until Date       | Specifies the date when the user's current status will expire.             |
| Until Time       | Specifies the time when the user's current status will expire.             |

Statistics overview

# Workgroup Statistics (Aggregated)

This set of Workgroup Statistics represents and aggregated total of ACD interactions, number of agents logged in, and other details that are common to a set of selected workgroups. These workgroups may or may not have associated queues. Aggregated statistics requires the XSL file to be customized.

| Statistic                             | Description                                                                                                    |
|---------------------------------------|----------------------------------------------------------------------------------------------------|
| Abandon Rate Distributions            | A percentage value that is calculated by taking the number of<br>abandoned calls in an accumulative collection of data from a<br>workgroup and then dividing this number by the number of calls<br>that entered into the workgroup queue                                                                                                    |
| Abandon Rate Missed Target            | A percentage value that is calculated by taking the number of<br>calls that are abandoned outside of the service level target and<br>then dividing this number by the number of calls that entered<br>into the workgroup queue.                                                                                                    |
| Abandon Rate Target                   | A percentage value that is calculated by taking the number of<br>calls that are abandoned within the service level target<br>configuration and then dividing this number by the number of<br>calls that entered into the workgroup queue.                                                                                                    |
| Agents available                      | Percentage of logged-in agents that are available for ACD<br>interactions. This is calculated as (Available to take ACD<br>interactions) / (Logged in) * 100.<br>(See definitions for Logged In and Available to take ACD                                                                                                    |
|                                       | interactions.)                                                                                                    |
| Agents in status                      | Number of agents in a particular status.                                                                                                    |
| Agents logged in on this<br>workgroup | Number of agents logged in on this workgroup.                                                                                                    |
| Available for ACD Interactions        | <ul> <li>The number of agents available to take ACD interactions.</li> <li>An agent is considered to be available to take ACD interactions if all of the following conditions are met: <ul> <li>The agent is logged in</li> <li>The agent is activated on the specified workgroup</li> <li>The agent is not on another interaction</li> <li>The agent has an available status</li> </ul> </li> <li>Note that Agent utilization does not apply to this statistic. This statistic assumes that each agent can only take one interaction at</li> </ul> |

|                                 | a time.                                                                                                    |
|---------------------------------|----------------------------------------------------------------------------------------------------|
| Average agent negative score    | Sum of agent negative scores divided by the total number of calls in the current or previous period or shift.                                                                                                    |
| Average agent positive score    | Sum of agent positive scores divided by the total number of calls in the current or previous period or shift.                                                                                                    |
| Average customer negative score | Sum of customer negative scores divided by the total number of calls in the current or previous period or shift.                                                                                                    |
| Average customer positive score | Sum of customer positive scores divided by the total number of calls in the current or previous period or shift.                                                                                                    |
| Average talk time               | Total amount of time that all agents spent on different ACD interactions, divided by number of ACD interactions handled by all agents.                                                                                                    |
| Average wait time               | Total amount of time that ACD interactions waited in the<br>Workgroup Queue before they were ACD assigned, divided by<br>number of ACD interactions for the period reported.                                                                  |
| Interactions abandoned          | Number of interactions that were externally disconnected by the<br>remote party before they could be client connected (picked up<br>by an agent).<br>Tip: The CIC data dictionary provides supplemental information<br>about abandoned calls. |
| Interactions answered           | Number of interactions answered, calculated as the number of ACD interactions from the specified workgroup that went to a Connected state in the agent's queue.                                                                               |
| Interactions answered           | Total number of interactions answered that went from ACD–<br>Wait Agent state to ACD–Assigned.                                                                                                    |
| Interactions completed          | Number of interactions completed (that went from a state of                                                                                                    |

|                                    | ACD- Assigned to ACD-Disconnected).                                                                                                    |
|------------------------------------|----------------------------------------------------------------------------------------------------|
| Interactions flowed-Out            | Number of interactions flowed-out.                                                                                                    |
| Interactions received              | Total number of interactions that entered the queue.                                                                                                    |
| Interactions waiting               | Number of interactions waiting to be connected to an agent.<br>These interactions are currently in the ACD–Wait Agent state.                                                                                                    |
| Logged in                          | The number of agents logged in for the specified workgroup. This statistic is also the number of agents who are logged into the current server. This statistic does not include agents who are logged into peer servers for the same workgroup.                                                                                                    |
| Longest available                  | Longest period of time an agent is available, in other words, the<br>duration of the longest available agent to take an ACD<br>interaction for the specified workgroups. See Available for ACD<br>Interactions.                                                                                                    |
| Longest inbound ACD<br>interaction | Duration of the longest of the currently active inbound ACD<br>interactions, or 0 if there is no inbound ACD interaction active.<br>The duration does not include wait time or answer time. It is the<br>time it takes for an interaction to be handled by an agent in a<br>queue (excluding wrap time), from first connect to queue<br>removal/disconnect.                                                                                   |
| Longest interaction waiting        | Duration of the longest currently waiting interaction. This<br>interaction has been in the ACD–Wait Agent state the longest.<br>Its duration is the amount of time that the interaction has waited<br>to be picked up by an available agent, based on time in queue<br>only. Supervisor workflow statistics always pertain to time in a<br>workgroup or user interaction. Overall time in the system (such<br>as time in IVR) is not counted. |
| Longest non-ACD interaction        | Duration of the longest of the currently active non-ACD interactions, or 0 if no non-ACD interaction is active.                                                                                                    |
| Longest outbound ACD               | Duration of the longest active outbound ACD interaction, or 0 if                                                                                                    |

| interaction                        | no outbound ACD interaction is active.                                                                                                    |
|------------------------------------|----------------------------------------------------------------------------------------------------|
| Longest talk time                  | The total talk time of the longest currently connected interaction.                                                                                                    |
| Not available for ACD interactions | The number of agents not available to take ACD interactions. The number of logged in and active agents minus the agents available for any interaction.                                                                                                    |
| On inbound ACD interactions        | Number of agents on inbound ACD interactions.                                                                                                    |
| On inbound ACW                     | Number of agents performing after call wrap-up work after receiving an ACD interaction.                                                                                                    |
| On non-ACD interactions            | Number of agents on non-ACD interactions.                                                                                                    |
| On outbound ACD interactions       | Number of agents on outbound ACD interactions.                                                                                                    |
| On outbound ACW                    | Number of agents performing after call wrap-up work to conclude an outbound ACD interaction.                                                                                                    |
| Percent available                  | The percentage of logged in agents that are available for ACD interactions ((available to take ACD interactions / logged in) * 100).                                                                                                    |
| Service Level Distributions        | A percentage value that is calculated by taking the number of<br>answered calls in an accumulative collection of data from the<br>service levels that are configured for a workgroup and then<br>dividing this number by the number of calls that are answered in<br>the workgroup queue. |
| Service Level Missed Target        | A percentage value that is calculated by taking the number of<br>answered calls that did not make the service level target<br>configured for a workgroup and then dividing this number by the<br>number of calls that are answered in the workgroup queue.                                |

| Service Level Target | A percentage value that is calculated by taking the number of<br>answered calls that fell within the service level target<br>configuration (inclusive) for the workgroup and then dividing this<br>number by the number of calls that are answered in the<br>workgroup queue. |
|----------------------|----------------------------------------------------------------------------------------------------|
| Total agents         | Total number of agents in the specified workgroups. This is<br>typically the number of users that are members of the specified<br>workgroup on the current server. This statistic does not take<br>into account members of the same workgroup on peer servers.                |
| Total talk time      | Total amount of time that all agents spent on ACD interactions.                                                                                                    |
| Total wait time      | Total amount of time that ACD interactions waited in the Workgroup Queue before they were ACD assigned.                                                                                                    |

Statistics overview

# **Workgroup Statistics**

Workgroup statistics summarize ACD interactions, number of agents logged in, and other details that are common to the workgroup as a whole. The workgroup may or may not have associated queues.

| Statistic                  | Description                                                                                                    |
|----------------------------|----------------------------------------------------------------------------------------------------|
| Abandon Rate Distributions | A percentage value that is calculated by taking the number of<br>abandoned calls in an accumulative collection of data from a<br>workgroup and then dividing this number by the number of calls<br>that entered into the workgroup queue. |
| Abandon Rate Missed Target | A percentage value that is calculated by taking the number of<br>calls that are abandoned outside of the service level target and<br>then dividing this number by the number of calls that entered<br>into the workgroup queue.           |

|                                       | 1                                                                                                    |
|---------------------------------------|----------------------------------------------------------------------------------------------------|
| Abandon Rate Target                   | A percentage value that is calculated by taking the number of<br>calls that are abandoned within the service level target<br>configuration and then dividing this number by the number of<br>calls that entered into the workgroup queue.                                                                                                    |
| Agents available                      | Percentage of logged-in agents that are available for ACD<br>interactions. This is calculated as (Available to take ACD<br>interactions) / (Logged in) * 100.<br>(See definitions for Logged In and Available to take ACD<br>interactions.)                                                                                                    |
| Agents in status                      | Number of agents in a particular status.                                                                                                    |
| Agents logged in on this<br>workgroup | Number of agents logged in on this workgroup.                                                                                                    |
| Available for ACD Interactions        | <ul> <li>The number of agents available to take ACD interactions.</li> <li>An agent is considered to be available to take ACD interactions if all of the following conditions are met: <ul> <li>The agent is logged in</li> <li>The agent is activated on the specified workgroup</li> <li>The agent is not on another interaction</li> <li>The agent has an available status</li> </ul> </li> <li>Note that Agent utilization does not apply to this statistic. This statistic assumes that each agent can only take one interaction at a time.</li> </ul> |
| Average agent negative score          | Sum of agent negative scores divided by the total number of calls in the current or previous period or shift.                                                                                                    |
| Average agent positive score          | Sum of agent positive scores divided by the total number of calls in the current or previous period or shift.                                                                                                    |
| Average customer negative score       | Sum of customer negative scores divided by the total number of calls in the current or previous period or shift.                                                                                                    |

| Average customer positive score | Sum of customer positive scores divided by the total number of calls in the current or previous period or shift.                                                             |
|---------------------------------|----------------------------------------------------------------------------------------------------|
| Average talk time               | Total amount of time that all agents spent on different ACD interactions, divided by number of ACD interactions handled by all agents.                                       |
| Average wait time               | Total amount of time that ACD interactions waited in the<br>Workgroup Queue before they were ACD assigned, divided by<br>number of ACD interactions for the period reported. |
| Interactions abandoned          | Number of interactions that were externally disconnected by the remote party before they could be client connected (picked up by an agent).                                  |
|                                 | Tip: The CIC data dictionary provides supplemental information about abandoned calls.                                                                                        |
| Interactions answered           | Number of interactions answered, calculated as the number of ACD interactions from the specified workgroup that went to a Connected state in the agent's queue.              |
| Interactions answered           | Total number of interactions answered that went from ACD–<br>Wait Agent state to ACD–Assigned.                                                                               |
| Interactions completed          | Number of interactions completed (that went from a state of ACD– Assigned to ACD–Disconnected).                                                                              |
| Interactions flowed-Out         | Number of interactions flowed-out.                                                                                                    |
| Interactions received           | Total number of interactions that entered the queue.                                                                                                    |
| Interactions waiting            | Number of interactions waiting to be connected to an agent.<br>These interactions are currently in the ACD–Wait Agent state.                                                 |
| Logged in                       | The number of agents logged in for the specified workgroup. This statistic is also the number of agents who are logged into the                                              |

|                                    | current server. This statistic does not include agents who are logged into peer servers for the same workgroup.                                                                                                    |
|------------------------------------|----------------------------------------------------------------------------------------------------|
| Longest available                  | Longest period of time an agent is available, in other words, the<br>duration of the longest available agent to take an ACD<br>interaction for the specified workgroups. See Available for ACD<br>Interactions.                                                                                                    |
| Longest inbound ACD interaction    | Duration of the longest of the currently active inbound ACD<br>interactions, or 0 if there is no inbound ACD interaction active.<br>The duration does not include wait time or answer time. It is the<br>time it takes for an interaction to be handled by an agent in a<br>queue (excluding wrap time), from first connect to queue<br>removal/disconnect. |
| Longest interaction waiting        | Duration of the longest currently waiting interaction. This interaction has been in the ACD–Wait Agent state the longest.                                                                                                    |
|                                    | Its duration is the amount of time that the interaction has waited<br>to be picked up by an available agent, based on time in queue<br>only. Supervisor workflow statistics always pertain to time in a<br>workgroup or user interaction. Overall time in the system (such<br>as time in IVR) is not counted.                                               |
| Longest non-ACD interaction        | Duration of the longest of the currently active non-ACD interactions, or 0 if no non-ACD interaction is active.                                                                                                    |
| Longest outbound ACD interaction   | Duration of the longest active outbound ACD interaction, or 0 if no outbound ACD interaction is active.                                                                                                    |
| Longest talk time                  | The total talk time of the longest currently connected interaction.                                                                                                    |
| Not available for ACD interactions | The number of agents not available to take ACD interactions. The number of logged in and active agents minus the agents available for any interaction.                                                                                                    |
| On inbound ACD interactions        | Number of agents on inbound ACD interactions.                                                                                                    |

| On inbound ACW               | Number of agents performing after call wrap-up work after receiving an ACD interaction.                                                                                                    |
|------------------------------|----------------------------------------------------------------------------------------------------|
| On non-ACD interactions      | Number of agents on non-ACD interactions.                                                                                                    |
| On outbound ACD interactions | Number of agents on outbound ACD interactions.                                                                                                    |
| On outbound ACW              | Number of agents performing after call wrap-up work to conclude an outbound ACD interaction.                                                                                                    |
| Percent available            | The percentage of logged in agents that are available for ACD interactions (available to take ACD interactions / logged in) * 100).                                                                                                    |
| Service Level Distributions  | A percentage value that is calculated by taking the number of<br>answered calls in an accumulative collection of data from the<br>service levels that are configured for a workgroup and then<br>dividing this number by the number of calls that are answered in<br>the workgroup queue. |
| Service Level Missed Target  | A percentage value that is calculated by taking the number of<br>answered calls that did not make the service level target<br>configured for a workgroup and then dividing this number by the<br>number of calls that are answered in the workgroup queue.                                |
| Service Level Target         | A percentage value that is calculated by taking the number of<br>answered calls that fell within the service level target<br>configuration (inclusive) for the workgroup and then dividing this<br>number by the number of calls that are answered in the<br>workgroup queue.             |
| Total agents                 | Total number of agents in the specified workgroups. This is<br>typically the number of users that are members of the specified<br>workgroup on the current server. This statistic does not take<br>into account members of the same workgroup on peer servers.                            |
| Total talk time              | Total amount of time that all agents spent on ACD interactions.                                                                                                    |

| Total wait time | Total amount of time that ACD interactions waited in the |
|-----------------|----------------------------------------------------------|
|                 | Workgroup Queue before they were ACD assigned.           |

Statistics overview

#### **Interaction Dialer statistics**

## **Interaction Dialer statistics overview**

**Note**: These statistics are only available in Marquee if Interaction Dialer is licensed, installed, and configured.

Interaction Dialer statistics indicate the status and performance metrics of Interaction Dialer. Dialer uses and displays the categories of statistics listed in the following table. Click the category name for details.

| Category                                    | Description                                                |
|---------------------------------------------|------------------------------------------------------------|
| Dialer agent statistics                     | Summarize the activity of a specific Dialer agent.         |
| <u>Dialer campaign</u><br><u>statistics</u> | Summarize information that pertains to a campaign or site. |
| <u>Dialer overall</u><br><u>statistics</u>  | Summarize Dialer's performance as a whole.                 |
| Dialer phone number<br>statistics           | Summarize details for a specific phone number type.        |
| Dialer skill statistics                     | Summarize the details of a specific skill.                 |
| Dialer stage statistics                     | Summarize the activity for a specific Dialer stage.        |
| <u>Dialer wrap up</u><br><u>statistics</u>  | Summarize the dispositions of Dialer calls.                |

**Related Topics** 

### Statistics overview

# **Interaction Dialer overall statistics**

Interaction Dialer overall statistics summarize Dialer's performance as a whole.

| Statistic        | Description                                                                                |
|------------------|--------------------------------------------------------------------------------------------|
| Active Agents    | The number of agents currently active in Dialer, across all campaigns.                     |
| Calls Per Agent  | The number of calls Dialer needs to place on average, at this moment, to get a connect.    |
| Calls Per Hour   | The number of calls Dialer will place in an hour.                                          |
| Connected Calls  | The number of calls currently connected in Dialer, across all campaigns.                   |
| Non-Dialer Calls | The number of non-Dialer calls currently connected to Dialer agents, across all campaigns. |
| Proceeding Calls | The number of calls currently proceeding in Dialer, across all campaigns.                  |
| Total Agents     | The number of agents currently logged into Dialer, across all campaigns.                   |

### **Related Topics**

### **Interaction Dialer statistics overview**

Statistics overview

# **Interaction Dialer campaign statistics**

Interaction Dialer campaign statistics pertain to a campaign or site. These statistics are sometimes special values which represent "roll up" statistics across all entries of a type. When a campaign is reset, Dialer campaign statistics are reset to 0. Afterwards, its statistics reflect data collected in the duration of time since that reset occurred.

| Statistic    | Description                                                                                                    |
|--------------|----------------------------------------------------------------------------------------------------|
| Abandon Rate | The current abandon rate for this campaign. This is the ratio of system-<br>identified abandons to system-detected live persons, as was determined<br>by call analysis, for the period. The formula is (system-calculated |

|                             | abandons / system-detected live people) * 100.                                                                                                    |
|-----------------------------|----------------------------------------------------------------------------------------------------|
| Active Agents               | The number of agents currently active in this campaign. This number corresponds to the number of agents that are logged on and not on break.                                                                                                    |
| Active Calls                | The number of calls active within Dialer. This includes pending calls, outstanding calls, and connected calls.                                                                                                    |
| Adjusted Calls Per<br>Agent | The number of calls Dialer needs to place on average, at this moment, to get a connection, adjusted by the pace.                                                                                                    |
| Agents on Break             | The number of agents logged into this campaign that are currently on break.                                                                                                    |
| Cached Contacts             | The number of contacts currently in Dialer's cache.                                                                                                    |
| Calls Per Agent             | The number of calls Dialer needs to place on average, at this moment, to get a connection.                                                                                                    |
| Calls Per Hour              | The number of calls this campaign will place in an hour.                                                                                                    |
| Connected Calls             | The number of calls currently connected in this campaign. This statistic includes calls that are connected and calls that are disconnected but are awaiting completion information to be sent by agents who are currently in a follow-up state.                                                                                                    |
| Current Pace                | The current pace of a campaign. The aggression level (pace) determines<br>the speed with which the predictive algorithm tells the server to place<br>outbound calls. The faster the pace, the more rapidly the Outbound Dialer<br>server places calls. For example, if the pace level is high, the predictive<br>algorithm tells the server to place calls very quickly. |
| Effective Idle Agents       | The portion of the idle agents that are dedicated to this campaign.                                                                                                    |
| Estimated<br>Completion     | The estimated length of time left it will take this campaign to complete the current recycle.                                                                                                    |

| Filter            | The SQL Filter configured for a campaign, specifying which Contact List records should be dialed.                                                                                                    |
|-------------------|----------------------------------------------------------------------------------------------------|
| Filter Size       | The number of callable contacts in the contact list for this campaign.<br>Specifically, the number of records in the Contact List that are callable<br>after application of a Filter, but ignoring the Zone Set settings. This<br>statistic is used to diagnose the effect the Filter has on the number of<br>callable records. This statistic is also used to determine how effectively<br>the list has been penetrated (regardless of recycle). When this number<br>becomes small, the list has been sufficiently penetrated, and a new filter<br>should be applied, or a different campaign should be started. |
| Idle Agents       | The number of agents logged into this campaign that are currently idle.                                                                                                    |
| Last Error        | The most recent error associated with this campaign.                                                                                                    |
| Last Warning      | The most recent warning associated with this campaign.                                                                                                    |
| Non-Dialer Agents | The number of agents in this campaign that are currently on non-Dialer calls.                                                                                                    |
| Priority          | The configured priority of this campaign.                                                                                                    |
| Proceeding Calls  | The number of calls currently proceeding in this campaign. These are calls<br>that are currently being dialed or in the process of call analysis. Once a<br>live speaker has been found (based on whether call analysis and<br>answering machine detection has been enabled) the call will be routed to<br>an agent via ACD. A Proceeding call will be considered Connected once an<br>agent is physically connected to the call.                                                                                                    |
| Recycle Blocked   | The number of contacts that will not be dialed because they are currently<br>zone blocked. This can be used to diagnose the effect the Zone Set is<br>having on the number of callable records. Once a time zone becomes<br>active (calls can be placed to this zone) the count of records in this zone<br>will be subtracted from this value and added to the Recycle Size (no<br>recycle is required in order for the newly active records to be picked up.                                                                                                    |

| Recycle Size       | The number of contacts left in the current recycle for this campaign. This value indicates the number of records in the Contact List that must be processed before the list is recycled. In other words, this is the number of phone calls that must be placed before the next recycle of the Contact List can occur. This number will decrease as the numbers of calls placed for the current recycle increases. This includes only records that are callable when considering both the active Filter and the Zone Set associated with the campaign. |
|--------------------|----------------------------------------------------------------------------------------------------|
| Recycles Remaining | The number of recycles that need to be carried out in order for the campaign to complete. The maximum number of recycles is configured for each campaign and dictates how many times the dialer will go through the list before completing or moving on to the next campaign. If a campaign is configured to recycle indefinitely then the remaining recycles statistic is not used; the dialer will continually reprocess contacts from the list.                                                                                                    |
| Sort               | The sort order used by a campaign. Specifically, the SQL sort criteria configured for a campaign that specifies the sort order in which Contact List records should be dialed. Sort Criteria contains comma-separated values that indicate the current sort order of the Contact List and works exactly like the ORDER BY clause of an SQL selection statement. An example might be: 'PhoneNumber, Name DESC'.                                                                                                    |
| Status             | The running status of a campaign.                                                                                                    |
| Total Agents       | The number of agents currently logged into this campaign.                                                                                                    |
| Workgroup          | The workgroup used by this campaign.                                                                                                    |

## Interaction Dialer statistics overview

Statistics overview

# **Interaction Dialer agent statistics**

Interaction Dialer agent statistics summarize the activity of a specific Dialer agent:

|  | Statistic | Description |  |
|--|-----------|-------------|--|
|--|-----------|-------------|--|

| Abandon Rate (by<br>calls)      | The percentage of total Dialer calls handled by this agent which were classified as abandons.                    |
|---------------------------------|----------------------------------------------------------------------------------------------------|
| Abandon Rate (by contacts)      | The percentage of total Dialer calls handled by this agent which were contacts and were classified as abandons.  |
| Abandon Rate (by detections)    | The percentage of Dialer calls handled by this agent which reached a live party and were classified as abandons. |
| Average Break Time              | The average amount of time this agent spends on break.                                                           |
| Average Dialer Talk<br>Time     | The average amount of time this agent spends on each Dialer call.                                                |
| Average Idle Time               | The average amount of time this agent spends idle.                                                               |
| Average Non-Dialer<br>Talk Time | The average amount of time this agent has spends on each non-Dialer call.                                        |
| Average Talk Time               | The average amount of time this agent has spent on each call.                                                    |
| Contact Rate                    | The percentage of total Dialer calls handled by this agent which were classified as contacts.                    |
| Contacts Per Hour               | The number of Dialer calls resulting in a contact which this agent handles per hour.                             |
| Dialer Calls                    | The number of Dialer calls this agent has completed.                                                             |
| Idle Periods                    | The number of times this agent has been idle.                                                                    |
| Logged In Time                  | How long the agent has been logged into the campaign.                                                            |
| Non-Dialer Calls                | The number of non-Dialer calls this agent has completed.                                                         |

| Percent Break Time              | The percentage of this agent's time which has been spent on break.                                         |
|---------------------------------|----------------------------------------------------------------------------------------------------|
| Percent Dialer Talk<br>Time     | The percentage of this agent's time which has been spent on Dialer calls.                                  |
| Percent Idle Time               | The percentage of this agent's time which has been spent idle.                                             |
| Percent non-Dialer<br>Talk Time | The percentage of this agent's time which has been spent on non-Dialer calls.                              |
| Stage                           | The stage the agent is currently in.                                                                       |
| Station                         | The station this agent is logged into.                                                                     |
| Status                          | The agent's current status.                                                                                |
| Successes Per Hour              | The number of successful Dialer calls this agent handles per hour.                                         |
| Successes Rate (by calls)       | The percentage of total Dialer calls handled by this agent which were classified as successes.             |
| Successes Rate (by contacts)    | The percentage of Dialer calls handled by this agent which were contacts and were classified as successes. |
| Time in Stage                   | How long the agent has been in the current stage.                                                          |
| Time in Status                  | How long the agent has been in the current status.                                                         |
| Total Abandons                  | The number of calls this agent has completed that were classified as abandons.                             |
| Total Break Time                | The total amount of time this agent has spent on break.                                                    |

| Total Breaks                  | The number of times this agent has been on break.                                  |
|-------------------------------|------------------------------------------------------------------------------------|
| Total Contacts                | The number of calls this agent has completed that were classified as contacts.     |
| Total Detections              | The number of calls this agent has completed that were detected as a live speaker. |
| Total Dialer Talk Time        | The total amount of time this agent has spent on connected Dialer calls.           |
| Total Idle Time               | The total amount of time this agent has spent idle.                                |
| Total Non-Dialer Talk<br>Time | The total amount of time this agent has spent on connected non-Dialer calls.       |
| Total Successes               | The number of calls this agent has completed that were classified as successes.    |
| Total Talk Time               | The total amount of time this agent has spent on Dialer and non-Dialer calls.      |

### **Interaction Dialer statistics overview**

**Statistics overview** 

# Interaction Dialer phone number statistics

Interaction Dialer phone number statistics summarize details for a specific phone number type (for example, home number, office number, fax).

| Statistic          | Description                                                           |
|--------------------|-----------------------------------------------------------------------|
| Attempts           | The total number of times this phone number type has been attempted.  |
| Attempts Abandoned | The total number of attempts to this phone number type that have been |

|                               | classified as abandons.                                                                                                    |
|-------------------------------|----------------------------------------------------------------------------------------------------|
| Attempts Answering<br>Machine | The total number of attempts to this phone number type that have been classified as answering machines.                            |
| Attempts Busy                 | The total number of attempts to this phone number type that have been classified as busy.                                          |
| Attempts Fax                  | The total number of attempts to this phone number type that have been classified as fax.                                           |
| Attempts No Answer            | The total number of attempts to this phone number type that have been classified as no answer.                                     |
| Attempts Remote<br>Hangup     | The total number of attempts to this phone number type that have been classified as remote hangups.                                |
| Attempts<br>Rescheduled       | The total number of attempts to this phone number type that have been rescheduled.                                                 |
| Attempts System<br>Hangup     | The total number of attempts to this phone number type that have been classified as system hangups.                                |
| Contact Rate                  | The contact rate for this phone number type. The rate is calculated using the number of contacts and the total number of attempts. |
| Contacts                      | The total number of contacts that have been made to this phone number type.                                                        |

#### Interaction Dialer statistics overview

Statistics overview

## **Interaction Dialer skill statistics**

Interaction Dialer skill statistics summarize the details of a specific skill. Skill statistics help supervisors manage skills-based dialing in predictive, power, and preview modes.

| Statistic            | Description                                                                                                    |
|----------------------|----------------------------------------------------------------------------------------------------|
| Cached Contacts      | The number of contacts requiring this skill combination that are currently<br>in Dialer's cache. This is an assortment of records that were pulled from<br>the schedule table or standard campaign calls that have been pulled to<br>dial. |
| Callable Contacts    | The number of contacts requiring this skill combination that are callable.<br>These records in the call list have a C (callable) or blank Status column.                                                                                   |
| Finishing Agents     | The number of finishing agents active in the campaign with this skill combination.                                                                                                    |
| Idle Agents          | The number of idle agents active in the campaign that have this skill combination.                                                                                                    |
| Outstanding Contacts | The number of contacts requiring this skill combination that are currently being called. These calls are proceeding (i.e. dialing).                                                                                                    |
| Scheduled Contacts   | The number of contacts requiring this skill combination that are scheduled. These calls will be placed according to call schedule times. The status for these records is O, R, S, or T.                                                    |
| Total Agents         | The number of agents active in the campaign that have this skill combination.                                                                                                    |
| Total Contacts       | The total number of contacts that require this skill combination. This is a sum of callable, scheduled, and cached records.                                                                                                    |

### **Interaction Dialer statistics overview**

Statistics overview

# **Interaction Dialer stage statistics**

Interaction Dialer stage statistics summarize activity for a specific Dialer stage.

| Statistic         | Description                                                                     |
|-------------------|---------------------------------------------------------------------------------|
| Average Time      | The average time a call spends in this stage.                                   |
| Completed Calls   | The number of calls that were completed while in this stage.                    |
| Percent Completed | The percentage of calls that enter this stage that are completed in this stage. |
| Total Calls       | The number of calls that entered this stage.                                    |
| Total Time        | The total time that calls have spent in this stage.                             |

## **Interaction Dialer statistics overview**

Statistics overview

# Interaction Dialer wrap up statistics

Interaction Dialer stage statistics summarize dispositions of Dialer calls (that is, how calls are wrapped up).

| Statistic     | Description                                                                                                    |
|---------------|----------------------------------------------------------------------------------------------------|
| Average Time  | The average amount of time that this agent spends on Dialer calls with this wrap-up category and code.                                           |
| Percent Calls | The percentage of the total calls that this agent has completed with this wrap-up category and code.                                             |
| Percent Time  | The percentage of the time that this agent has spent on calls for this wrap-up category and code to the total time the agent has spent on calls. |
| Total Calls   | The number of calls that this agent has completed with a specific wrap-up category and code.                                                     |

Т

| Total Time | The total time that this agent has spent on Dialer calls with a specific wrap-up category and code. |
|------------|----------------------------------------------------------------------------------------------------|
|            |                                                                                                    |

### **Related Topics**

Г

Interaction Dialer statistics overview

Statistics overview

## **Working with Plug-ins**

## **Working with Plug-ins**

When you are working through the Package Wizard and select the Other output type, you will have to choose one of the available Plug-ins. When you are editing a package from the Edit statistic package dialog and select the Parameters tab, you can change the Plug-in. Once you select a Plug-in, you will then have to configure a set of parameters that are specific to the Plug-in that you have selected. There are a total of eighteen Plug-ins and each one has a set of parameters that you will need to configure.

### **Related Topics**

Plug-in breakdown

Parameter breakdown

## **Plug-in breakdown**

While there are a total of eighteen Plug-ins, they can be broken down into three output types and six destinations. Each Plug-ins consists of one output type and one destination.

Let's begin with a list of all the available Plug-ins:

- Output HTML for the web
- Output HTML to File
- Output HTML to
   TCP/IP
- Output HTML to UDP/IP
- Output HTML to email
- Output HTML to email which is sent by a CIC server

- Output XML for the web
- Output XML to File
- Output XML to TCP/IP
- Output XML to UDP/IP
- Output XML to email
- Output XML to email which is sent by a CIC server

- Output a string to a web service
- Output a string to a file
- Output a string to TCP/IP
- Output a string to UDP/IP
- Output a string to email
- Output a string to

The output types that are available are described in the following table:

| Туре               | Description                                                    |
|--------------------|----------------------------------------------------------------|
| Output<br>HTML     | Creates a statistic package that is formatted as an HTML file  |
| Output<br>XML      | Creates a statistic package that is formatted as an XML file   |
| Output a<br>String | Creates a statistic package that is formatted as a text string |

For each of these output types you can choose to configure a package for one of the destinations described in the following table:

| Destination            | Description                                                                  |
|------------------------|------------------------------------------------------------------------------|
| For the<br>Web         | Stores the statistics package in memory in preparation for web service calls |
| To a file              | Writes the statistics package to the specified file                          |
| To a TCP/IP<br>address | Writes the statistics package to the specified TCP connection                |
| To a UDP/IP<br>address | Writes the statistics package to the specified UDP connection                |
| To an email<br>server  | Writes and sends the statistics package to the specified SMTP connection     |
| To email via           | Writes and sends the statistics package using the CIC server's mail provider |